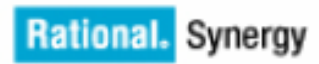

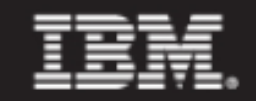

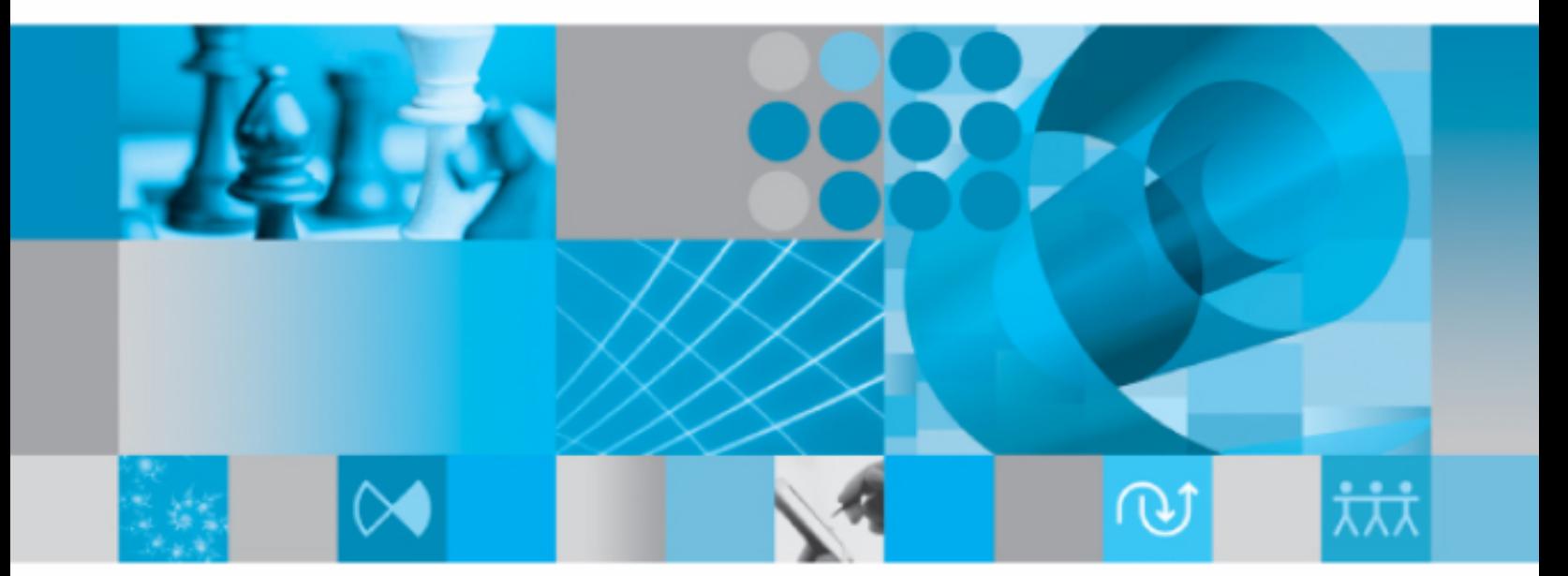

アップグレード ガイド Windows版

IBM Rational Synergy アップグレード ガイド Windows 版 リリース 7.1a 本書をご使用になる前に[、特記事項に](#page-92-0)記載されている情報をお読みください。

本書は、Rational Synergy バージョン 7.1a(製品番号 5724V66)および新しい版で明記されていない限 り、以降のすべてのリリースおよびモディフィケーションに適用されます。

©Copyright IBM Corporation 1992, 2009

# 目次

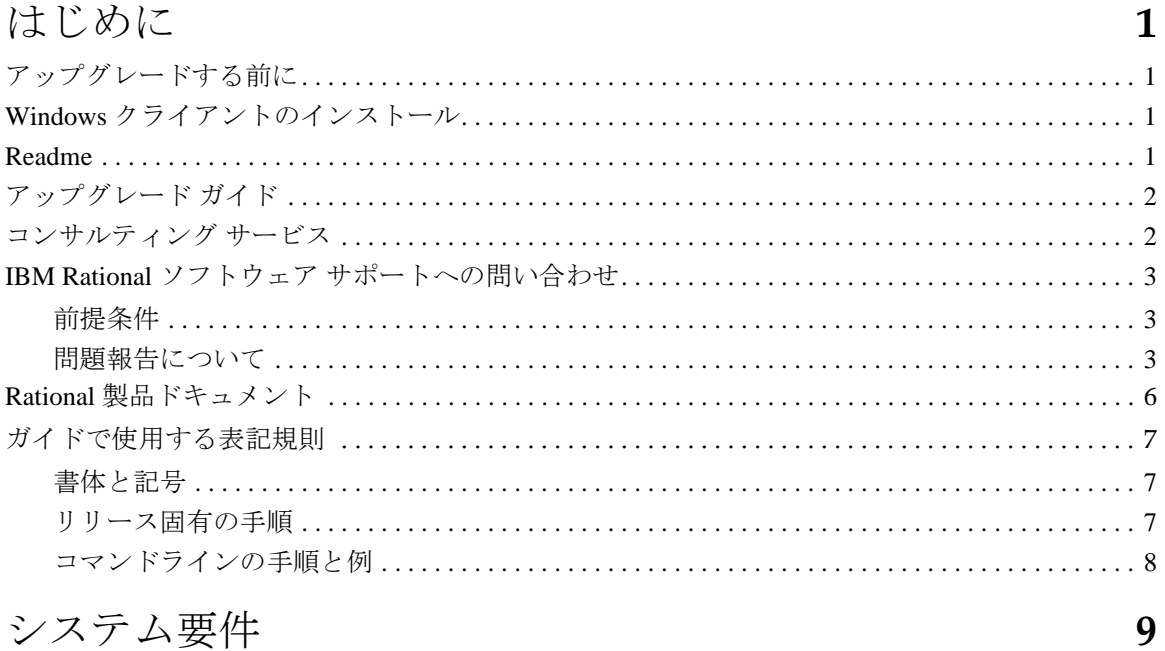

## システム要件

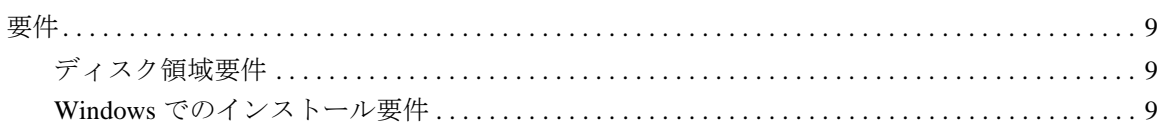

## アップグレード手法

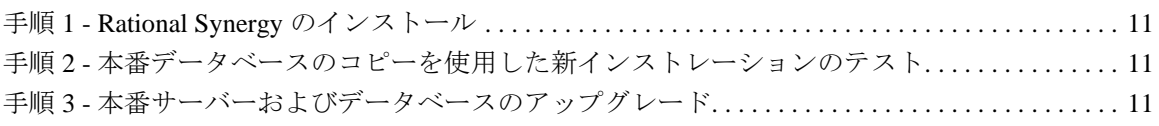

# アップグレード手順

11

13

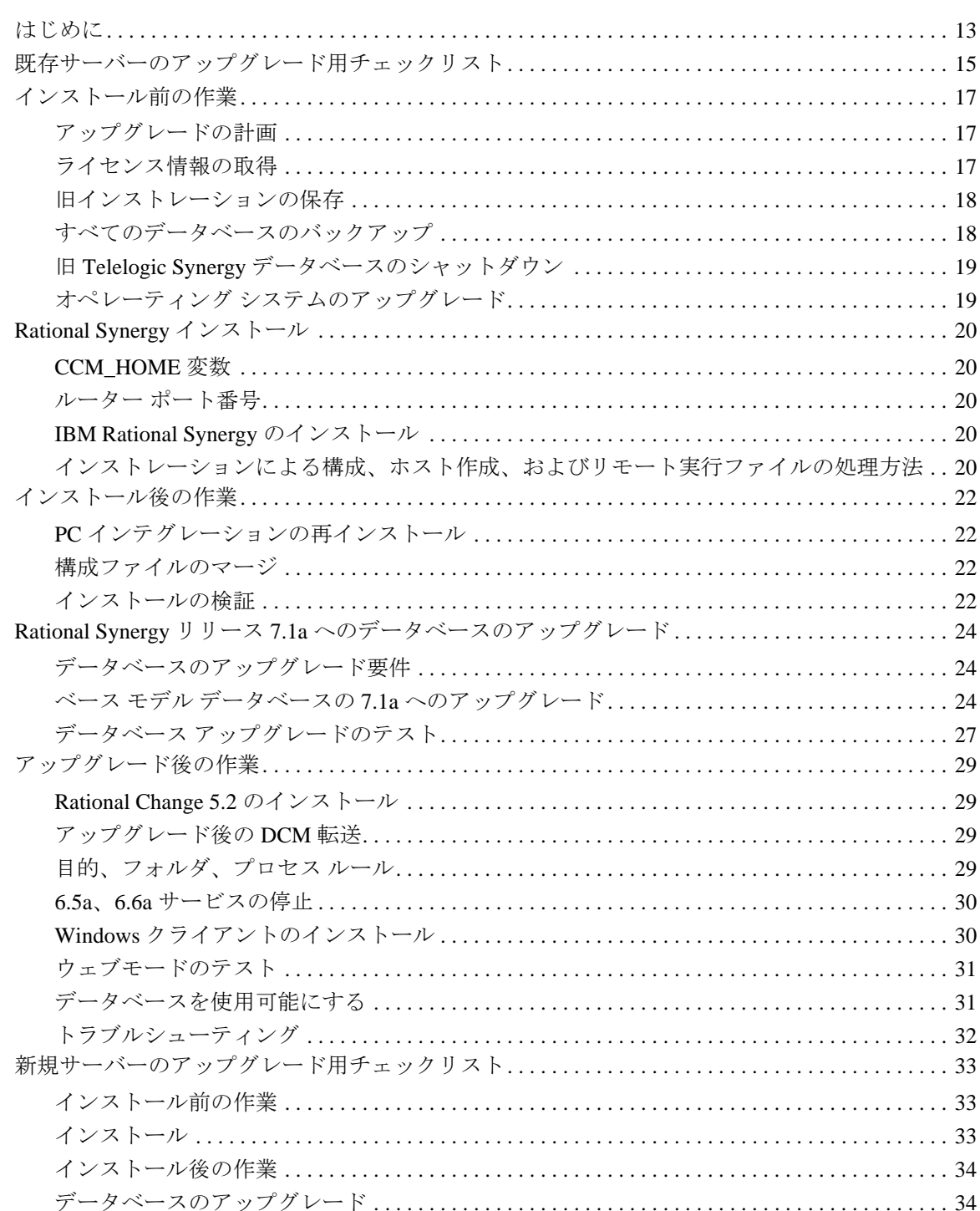

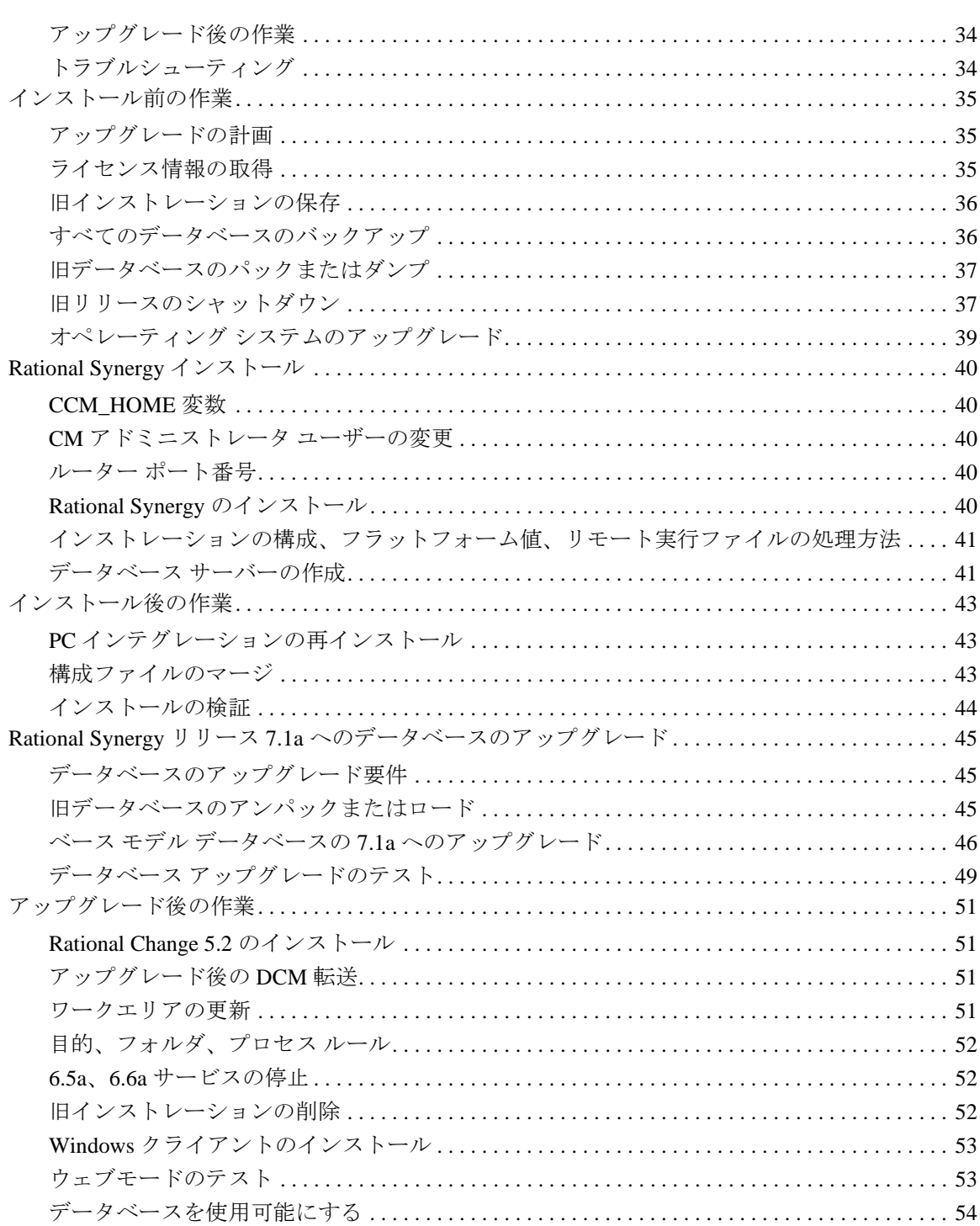

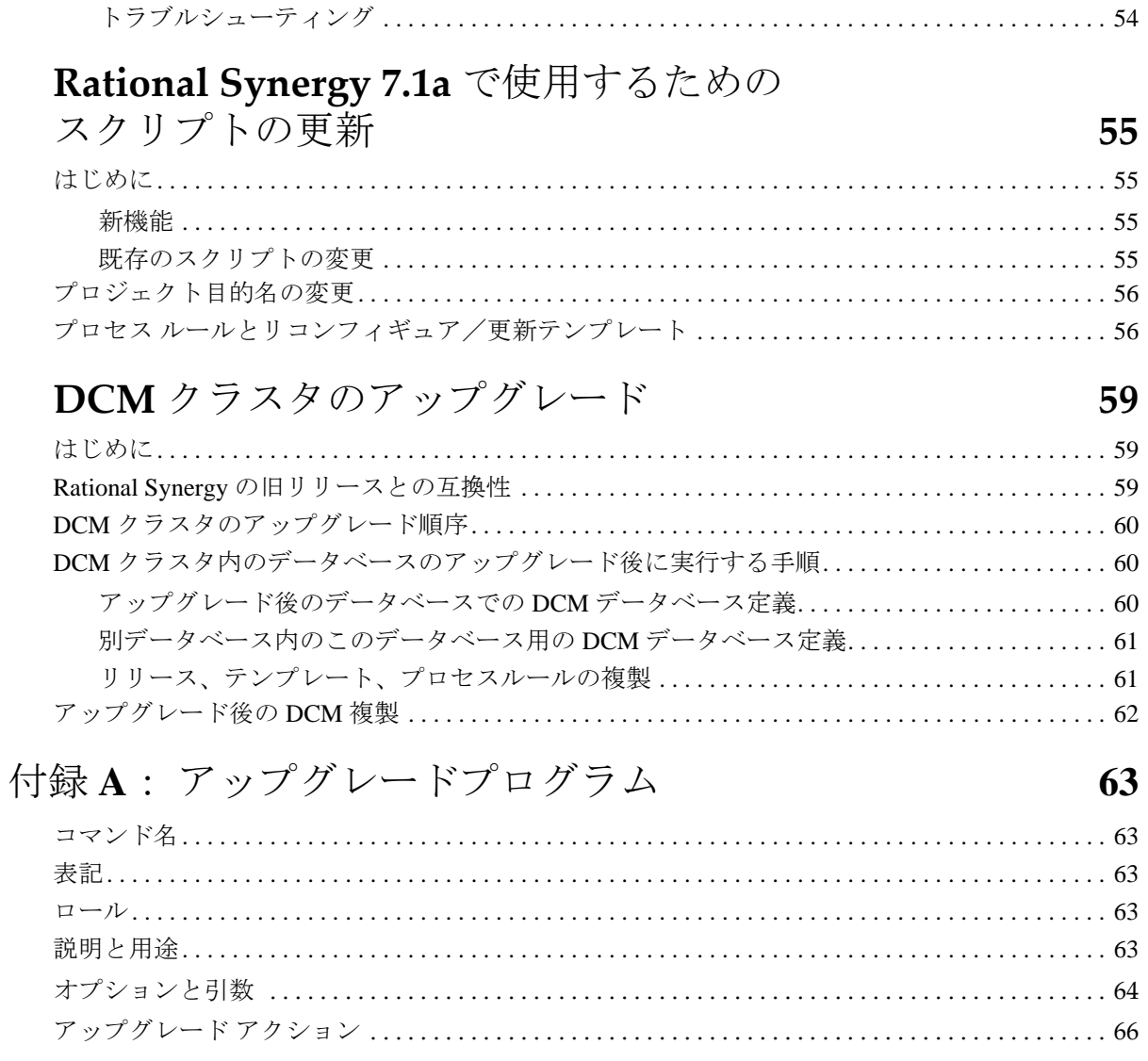

67

# 付録B: アップグレードと Synergy 7.1a

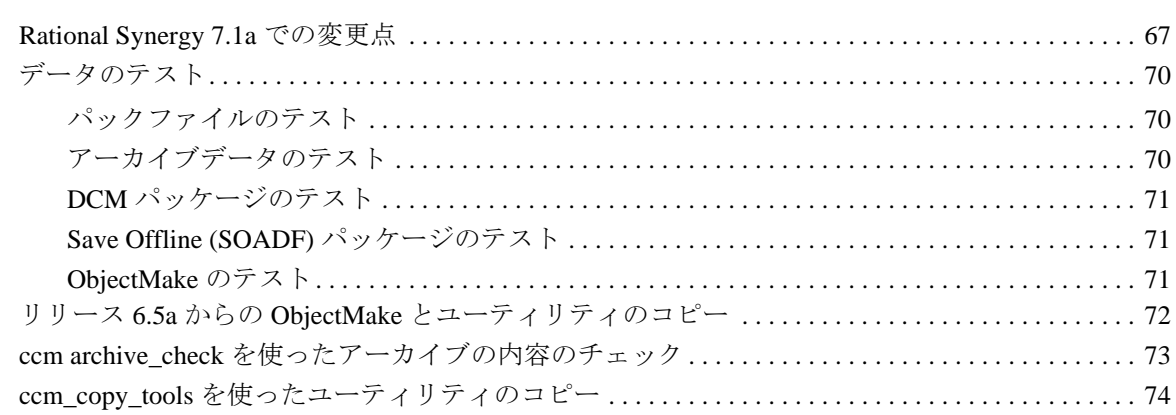

# 付録 C: アーカイブ変換

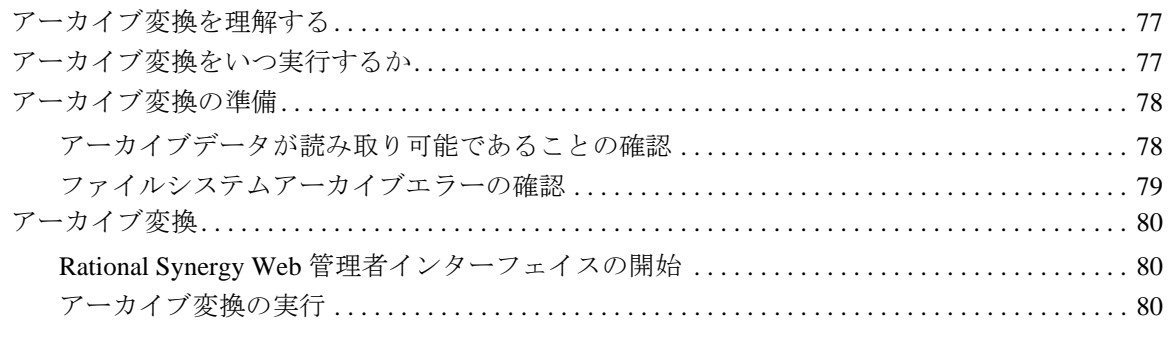

# 付録 D: 特記事項

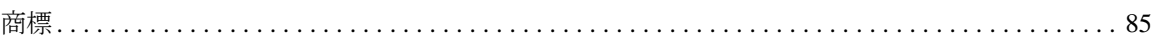

77

83

*viii* Upgrade Instructions

<span id="page-10-1"></span><span id="page-10-0"></span>アップグレードする前に

この章では、既存の IBM® Rational® Synergy Windows 版 ® インストレーショ ンを、Rational Synergy リリース 7.1a にアップグレードするために知っておく べきことについて説明します。

注記:アップグレードの実行を決定する前に、[「付録](#page-76-2) B:, " アッ [プグレードと](#page-76-2) Synergy 7.1a」を読む必要があります。

リリース 6.4a より前の Rational Synergy からのアップグレードは、リリース 7.1a ではサポートされていません。 6.4a より前のリリースからアップグレード するには、まずリリース 7.1a でサポートされるリリース(6.4a、6.5a、6.6a) にアップグレードしてから、次に本書を参照して、リリース 7.1a にアップグ レードする必要があります。 6.4aより前のリリースからアップグレードするに は、必要に応じて、リリース 6.5a の『アップグレード ガイド』を参照してく ださい。これらのドキュメントは、6 ページの「Rational [製品ドキュメント」](#page-15-0) で説明している方法で入手できます。

#### <span id="page-10-2"></span>**Windows** クライアントのインストール

Synergy サーバーが他の場所にインストールされているか、これからインス トールする予定であり、Windows クライアントのみをインストールする場合 は、この『アップグレード ガイド』を読む必要はありません。その場合は『IBM Rational Synergy インストール ガイド Windows 版』に記述されている手順に 従ってください。これは、6 ページの「Rational [製品ドキュメント」で](#page-15-0)説明し ている方法で入手できます。

#### <span id="page-10-3"></span>**Readme**

Readme (旧バージョンでは「リリース ノート」と呼ばれていました)には、 Rational Synergy ソフトウェアに関する最新のニュースが含まれています。こ のニュースは、『IBM Rational Synergy アップグレード ガイド Windows 版』 リリース 7.1a の発行後に公開されたものです。ソフトウェアをアップグレー ドする前に、*Readme* をお読みください。*Readme* の最新版の取得方法は、6 [ペー](#page-15-0) ジの「Rational [製品ドキュメント」を](#page-15-0)参照してください。

アップグレードガイド Windows 版 $1$ 

#### <span id="page-11-0"></span>アップグレード ガイド

本書『アップグレード ガイド』では、既存のリリース 6.4a、6.5a、6.6a の Rational Synergy Windows版インストレーションを、Rational Synergy リリー ス 7.1a にアップグレードする方法を説明しています。また、既存の Rational Synergy データベースを Rational Synergy リリース 7.1a で使用するために変 換する方法を説明しています。

注記:最新版の『IBM Rational Synergy アップグレード ガイド Windows 版』は、IBM Rational Info Center (http://publib.boulder.ibm.com/infocenter/rsdp/v1r0m0/i ndex.jsp)から電子版をダウンロードしてください。

『アップグレードガイド』と Readme のほか、『IBM Rational Synergy インストール ガイド Windows 版』読む必要もあります。新しいサイト で Windows 版リリース 7.1a をインストールする場合は、『アップグ レード ガイド』を読む必要はありません。その場合は、『IBM Rational Synergy インストール ガイド Windows 版』の手順に従います。これら のドキュメントの入手方法については、6 [ページの「](#page-15-0)Rational 製品ド [キュメント」を](#page-15-0)参照してください。

<span id="page-11-1"></span>コンサルティング サービス

カスタム モデル データベースを使用してカスタマイズしたデータベースの 場合は、アップグレード プロセスが複雑になる場合があり、ここでは説明し ません。IBM はコンサルティング サービスを提供しており、この作業を代行 できます。詳細については、近隣の営業所にご連絡ください。連絡先について は以下のウェブサイトを参照してください。 http://www.ibm.com/planetwide/

## <span id="page-12-0"></span>**IBM Rational** ソフトウェア サポートへの問い合わせ

お手持ちのリソースで、問題が解決されない場合は、IBM® Rational® ソフト ウェア・サポートに連絡してください。IBM® Rational® ソフトウェア・サ ポートでは、製品の問題解決に関する支援を行っています。

#### <span id="page-12-1"></span>前提条件

IBM Rational ソフトウェア・サポートに問題を送信するには、有効な Passport Advantage® ソフトウェア保守契約が必要です。パスポート・アドバンテー ジは、IBM の包括的ソフトウェア・ライセンスおよびソフトウェア保守 ( 製 品のアップグレードおよび技術支援 ) オファリングです。次のサイトからオ ンラインでパスポート・アドバンテージに登録できます[。](http://www.ibm.com/software/lotus/passportadvantage/howtoenroll.html)

[lhttp://www.ibm.com/software/lotus/passportadvantage/howtoenroll.htm](http://www.ibm.com/software/lotus/passportadvantage/howtoenroll.html)

- パスポート・アドバンテージについて詳しくは、パスポート・アドバン テージ FAQ ([http://www.ibm.com/software/lotus/passportadvantage/brochures\\_faqs\\_quickgu](http://www.ibm.com/software/lotus/passportadvantage/brochures_faqs_quickguides.html) [ides.html\)](http://www.ibm.com/software/lotus/passportadvantage/brochures_faqs_quickguides.html) にアクセスしてください。
- さらに支援が必要な場合は、IBM 担当員に連絡してください。

問題をオンラインで (IBM Web サイトから ) IBM Rational ソフトウェア・サ ポートに送信するには、さらに以下が必要です。

- IBM Support Web [サイトの登録ユーザーであること。登録について詳し](http://www-01.ibm.com/software/support/) [くは、](http://www-01.ibm.com/software/support/)http://www-01.ibm.com/software/support/ を参照してください。
- 許可された呼び出し元としてサービス要求ツールにリストされているこ と。

#### <span id="page-12-2"></span>問題報告について

次のようにして、IBM Rational ソフトウェア・サポートに問題を送信します。

1. お客さまの問題のビジネス・インパクトを判別します。 IBM へ問題を報告 する際は、重大度レベルを問われます。そのため、報告する問題とその ビジネス・インパクトを理解して、評価する必要があります。

アップグレードガイド Windows 版 *3*

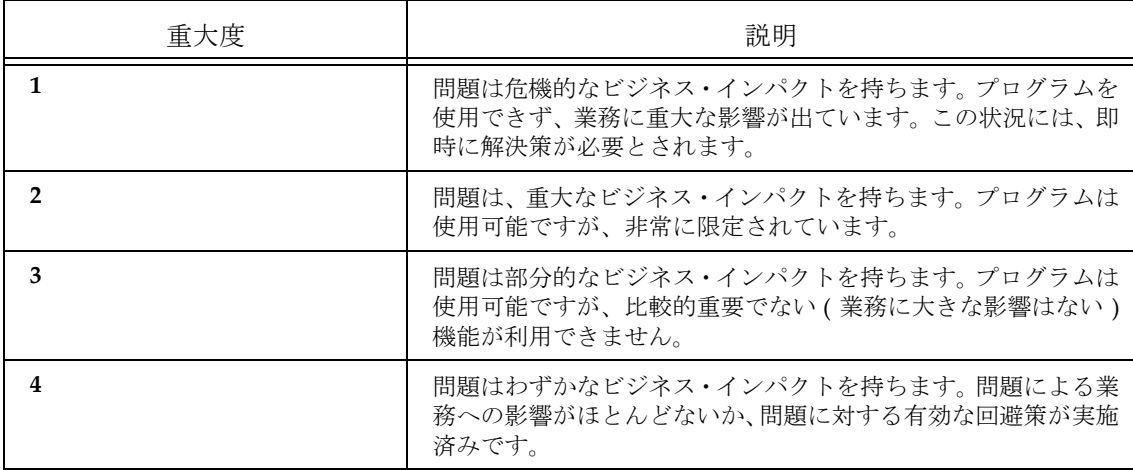

重大度のレベルを決めるにあたっては、下表を参照してください。

- 2. 問題を説明して、背景情報を収集します。 IBM に問題を説明する際は、な るべく具体的に説明してください。IBM Rational ソフトウェア・サポー トの専門家が、問題を解決するために効果的な支援をできるように、関連 するすべての背景情報を含めてください。時間を節約するために、以下の 質問の答えを用意してください。
	- 問題の発生時に実行していたソフトウェア(複数可)のバージョン は何ですか ?

次のオプションを使用して、正確な製品名とバージョンを判別する ことができます。

IBM Installation Manager を始動して、「ファイル」 > 「イン ストール済みパッケージの表示」を選択します。パッケージ・グ ループを展開し、パッケージを選択して、パッケージ名およびバー ジョン番号を確認します。

製品を始動して、「ヘルプ」 > 「製品情報」をクリックし、オファリ ング名とバージョン番号を確認します。

- オペレーティング・システムおよびバージョン番号 ( サービス・ パックまたはパッチを含む ) は何ですか ?
- 問題の症状に関連するログ、トレース、およびメッセージはありま すか?
- 問題を再現できますか ? 再現できる場合は、問題を再現するための 手順は何ですか?
- システムに変更を加えましたか?例えば、ハードウェア、オペレー ティング・システム、ネットワーキング・ソフトウェア、またはそ の他のシステム・コンポーネントに変更を加えましたか?

*<sup>4</sup>* アップグレードガイド Windows 版

- 現在、問題に対する何らかの回避策を使用していますか ? 使用して いる場合は、問題の報告時にその回避策も説明する準備をお願いし ます。
- 3. IBM Rational ソフトウェア・サポートに問題を送信します。次の方法で、 IBM ソフトウェア・サポートに問題の送信ができます。
	- オンラインの場合 **:** IBM Rational [ソフトウェア・サポートの](https://www.ibm.com/software/rational/support/) Web サ [イト](https://www.ibm.com/software/rational/support/) ( https://www.ibm.com/software/rational/support/) にアクセス して、Rational サポート・タスク・ナビゲーターで「サービス要求 を開く **(Open Service Request)**」をクリックします。エレクトロ ニック問題報告ツールを選択し、「問題管理レコード (PMR) (Problem Management Record (PMR))」を開き、問題についてご自 身の言葉で正確に記述してください。
	- [サービス要求を開く方法について詳しくは、](http://www.ibm.com/software/support/help.html) http://www.ibm.com/software/support/help.html にアクセスしてく ださい。
	- IBM Support Assistant [を使用してオンラインのサービス要求を開く](http://www-01.ibm.com/software/support/isa/faq.html) [こともできます。詳しくは、](http://www-01.ibm.com/software/support/isa/faq.html)http://www-01.ibm.com/software/support/isa/faq.html を参照してください。
	- 電話の場合[:国または地域別の電話番号を調べるには、](http://www.ibm.com/planetwide/) [h](http://www.ibm.com/planetwide/)ttp://www.ibm.com/planetwide/ の「IBM directory of worldwide contacts」で、お住まいの国名または地域名をクリックします。
	- **IBM** 担当員に依頼する場合[:オンラインまたは電話で](http://www.ibm.com/planetwide/) IBM Rational ソフトウェア・サポートにアクセスできない場合は、IBM 担当員に [連絡してください。必要な場合は、お客さまに代わって、](http://www.ibm.com/planetwide/)IBM 担当 員がサービス要求を開くことができます。

http://www.ibm.com/planetwide/ で、各国への詳しい連絡先情報を 検索できます。

送信した問題が、ソフトウェアの障害に関するものか、資料の欠落や不正確 な記述によるものである場合は、IBM ソフトウェア・サポートはプログラム 診断依頼書 (APAR) を作成します。APAR には、問題の詳細が記述されます。 IBM ソフトウェア・サポートは可能な限り、APAR が解決されてフィックス が提供されるまでの間に実施できる回避策を提供します。IBM は、同一の問 題を経験している他のユーザーが同じ解決方法を利用できるように、ソフト ウェア・サポート Web サイトに解決済みの APAR を公開し、毎日更新してい ます。

## <span id="page-15-0"></span>**Rational** 製品ドキュメント

Rational 製品ドキュメントについては、ドキュメンテーション DVD 上の HTML または PDF 形式ドキュメント、または IBM Rational Info Center (http://publib.boulder.ibm.com/infocenter/rsdp/v1r0m0/index.jsp)上の PDF 形式ドキュメントがご利用いただけます。DVD を共有ドライブにマウントし てすべてのユーザーでご活用ください。

Readme ファイルに記載された内容は、他のドキュメントや Rational Synergy ヘルプの情報に優先します。最新の Rational Synergy Readme ファイルは、 IBM Rational Info Center から入手できます。

## <span id="page-16-0"></span>ガイドで使用する表記規則

このガイドでは以下の表記規則を使用しています。

#### <span id="page-16-1"></span>書体と記号

下表に、本書で使用している書体と記号の規則を示します。

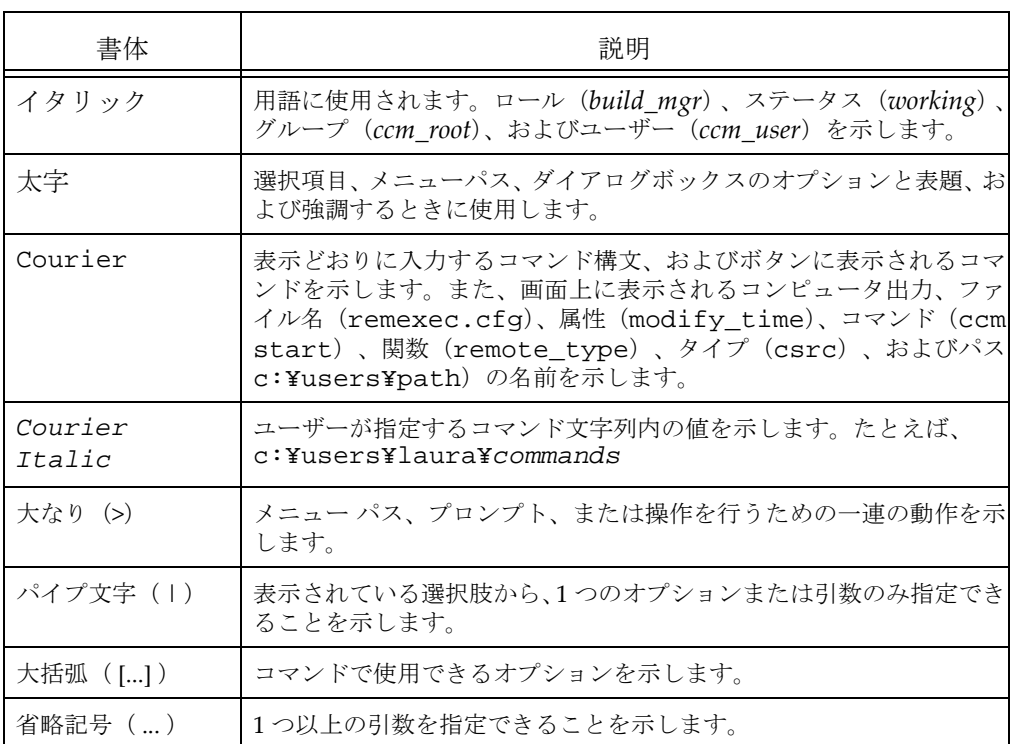

このドキュメントには以下の表記規則も含まれます。

注記:注意すべき情報を示します。

注意!守らないとデータベースまたはシステムに重大な被害を 及ぼす可能性のある情報を示します。

<span id="page-16-2"></span>リリース固有の手順

特に明記されていない限り、以下の章で説明しているすべての手順は、6.4、 6.5、7.0 のどのリリースからアップグレードするかに関係なく使用します。あ るリリースに固有な手順の場合は、リリースが明記されます。

アップグレードガイド Windows 版 *7*

<span id="page-17-0"></span>コマンドラインの手順と例

多くの手順と例は、コマンドライン インターフェイスから入力されるものと して示されています。同じ操作を GUI からも実行できます。たとえば、この 『アップグレード ガイド』で copy コマンドを使用している場合は、Windows エクスプローラを使用して、ファイルのドラッグ アンド ドロップ操作によっ てコピーを実行できます。

コマンド プロンプトを正しいパスと環境から開始するには、スタートメ ニュー項目からスタート **>** すべてのプログラム **> IBM Rational > IBM Rational Tools > IBM Rational Synergy 7.1a > CM Command Prompt** を選択し ます。このパスはインストール時にデフォルト プログラム フォルダにインス トールしたことを前提にしています。

注記:特に明記されていない限り、このドキュメント内の例では、 旧リリースのインストール ディレクトリは、 Program Files¥Telelogic¥Synergy 6.6a、 リリース 7.1a のインストール ディレクトリは、

Program Files¥IBM¥Rational¥Synergy¥7.1a

であることを想定しています。

<span id="page-18-0"></span>*2* システム要件

この章では、Rational Synergy リリース 7.1a をインストールするマシンのシス テム要件を簡単に説明します。詳細については、『IBM Rational Synergy イン ストール ガイド Windows 版』で説明しています。

#### <span id="page-18-2"></span><span id="page-18-1"></span>要件

ディスク領域要件

ディスク容量の詳細については、リリース 7.1a 『IBM Rational Synergy イン ストール ガイド Windows 版』で説明しています。

ほとんどの場合、新しいインストールとアップグレードの実行に際して、手順 上旧インストールをそのままの状態で残しておく必要があります。したがっ て、両リリースのために十分なディスク領域が必要です。

また、バックアップ用に十分な領域または他のメディアを用意する必要があり ます。

<span id="page-18-4"></span><span id="page-18-3"></span>**Windows** でのインストール要件

ここでは、Windows でのインストール要件について説明します。

#### **Windows** インストールの注意点

Windows 版 Rational Synergy リリース 7.1a にアップグレードするときは、以 下のインストールの注意点を考慮してください。

- 必ず最新版の『IBM Rational Synergy インストール ガイド Windows 版』 を使用します。
- Rational Synergy メイン Windows サーバーまたは追加 Windows サー バーをインストールするときは、ローカル マシンの管理権限を持つユー ザーとしてログオンします。追加 Windows サーバーをインストールする 場合も、メイン Windows サーバーがインストールされているマシンの管 理権限が必要です。
- Dynamic Host Configuration Protocol (DHCP) を実行する場合は、 Windows Internet Naming Service (WINS) および Domain Name Service (DNS)も実行する必要があります。
- Rational Synergy Windows サーバー マシンには固定 IP アドレスが必要 です。このサーバーは、DHCP サーバーから IP アドレスを取得できませ  $h_{\circ}$

# <span id="page-20-0"></span>*3* アップグレード手法

この章では、ユーザーが Rational Synergy インストレーションをアップグレー ドするときに一般的に使用する実証済みの確実な手法を紹介します。次の章の アップグレード手順を実行するときは、この手法を使用してください。

#### <span id="page-20-1"></span>手順 **1 - Rational Synergy** のインストール

一般に、新バージョンの Rational Synergy については、まず自分のニーズに 合っているかどうかを判断するためにインストールしてテストを行うという 手順が考えられます。したがって、アップグレード プロセスの最初の手順で は、古いバージョンをそのままの状態にして新しいバージョンをインストール します。ライセンス ツールとディレクトリサービスのインストールも含め、必 ず『IBM Rational Synergy インストールガイド』に示されている順序に従って ください。この作業は、現在本番用に使用しているマシンとは別のマシン上で 行う必要があります。

<span id="page-20-2"></span>手順 **2 -** 本番データベースのコピーを使用した新インストレーション のテスト

> 2 番目の手順では、新しいインストレーションをテストします。リリース 7.1a のテストに関する詳細な情報は、67 [ページの「アップグレードと](#page-76-2) Synergy 7.1a」 を参照してください。

#### <span id="page-20-3"></span>手順 **3 -** 本番サーバーおよびデータベースのアップグレード

テスト時に発生する可能性がある問題を解決して、Rational Synergy の新しい バージョンがニーズに合っていることを確認した後で、本番サーバー、本番 データベース、およびすべてのクライアントを更新します。

# *4* アップグレード手順

## <span id="page-22-1"></span><span id="page-22-0"></span>はじめに

この章では、2 つのアップグレードの手順を示します。 1 つは[「既存サーバー](#page-24-0) [のアップグレード用チェックリスト」](#page-24-0)、もう 1 つは[「新規サーバーのアップグ](#page-42-0) [レード用チェックリスト」](#page-42-0)です。

1つのマシン上に、同じバージョンあるいは異なるバージョンの Rational Synergy を、クライアントおよびエンジン ソフトウェア用として複数インス トールできます。既存の Synergy データベースは、1 つまたは複数のサーバー 上に置かれています。 Windows では、異なる Rational Synergy リリースの場 合でも、マシンごとに複数の Rational Synergy Informix サーバーを置くこと はできません。 Rational Synergy 7.1a サーバーを Windows マシンにインス トールすると、既存のすべての旧 Rational Synergy サーバーはアップグレード され、旧リリースは使用できなくなります。

したがって、データベースを旧リリースからアップグレードする方法は 2 つあ ります。

以下のいずれかを行います。

• 別のマシン上に新しい 7.1a サーバーを作成し、データベースをこの新しい サーバーにコピーしてそれらをアップグレードします。 データベースを 新しいサーバーにコピーするには、ccmdb backup または ccmdb pack コマンド を使用してその後 ccmdb unpack コマンド を使用するか、デー タベースのファイル システム部分のコピーとともに ccmdb dump と ccmdb load コマンドを使用して行います。 Rational Synergy 7.1a のテス ト時およびテスト完了後の本番用データベースへの移行時は、この手順に したがってください。

または

• 既存の 6.4a、6.5a、6.6a サーバーを 7.1a にアップグレードして、そのサー バー内のすべてのデータベースをアップグレードします。 この手順を使 用して 7.1a をインストールすると、サーバーのアップグレードは即時に実 行され、データベースは旧リリースからは使用できなくなります。 サー バー上の各データベースは、使用する前に 7.1a にアップグレードする必要 があります。このデータベースはすでにアップグレードされたサーバー上 にあるので、移動したりコピーしたりする必要はありません。 この手順 は、別サーバーでの Rational Synergy 7.1a テストの完了後に 使用します。

各サーバーに対し、これら 2 つの手順のいずれかを使用してそのサーバー上の データベースをアップグレードします。サーバーごとに異なる手順を使用でき ます。

「既存サーバーのアップグレード」と「新規サーバーへのアップグレード」に ついて、この章の 2 つのチェックリストで概要を説明します。以下で、どの チェックリストに従う必要があるかを説明します。

以下のすべてに当てはまる場合は、15 [ページの「既存サーバーのアップグレー](#page-24-0) [ド用チェックリスト」を](#page-24-0)使用します。

- オペレーティング システムが Rational Synergy の旧リリースとリリース 7.1a の両方と、現在または将来的に互換性がある。
- **同じ CM アドミニストレータ ユーザーを維持したい。**
- サーバー上のすべてのデータベースを同時にアップグレードする必要が ある。そして、アップグレードが完了するまで、それらのデータベースを 同時にオフラインにできる。
- 新しい Informix データベース サーバーを作成しない。代わりに既存の サーバーとそのデータベースをアップグレードする必要がある。
- 注記: Informix データベース サーバーを作成することで、パ フォーマンス上の若干のメリットを享受できます。これは、 データベースのアンパックを行う結果、データベースイン デックスが再構築されて、データが最適化されるためです。

以下のいずれかの場合は、33 [ページの「新規サーバーのアップグレード用](#page-42-0) [チェックリスト」を](#page-42-0)使用します。

- Rational Synergy の新しいリリースをテストしている。
- IBM Rational Synergy の旧リリースと互換性がない新しいオペレーティ ングシステムへアップグレードする必要がある。
- CM アドミニストレータ ユーザーを変更したい。
- 現時点ではサーバー上の一部のデータベースのみアップグレードし、その 他については旧リリースでアクセスしたい。
- 一部のデータベースをファイル システム、サーバー、またはマシン間で 移動したい(UNIX から Windows、または Windows から UNIX への移 動を含む)。
- 新しい Informix データベース サーバーを作成したい。

<span id="page-24-0"></span>既存サーバーのアップグレード用チェックリスト

サーバー上のすべてのデータベースを同時にアップグレードする場合は、以 下のチェックリストを示されている手順を順番に実行して Rational Synergy リリース 7.1a ソフトウェアをインストールし、データベースを旧リリースか らアップグレードします。

- 注意!この手順に従って既存のサーバーに 7.1a ソフトウェアを インストールすると、すぐにサーバーのアップグレード が実行されて、データベースは旧リリースからは使用で きなくなります。 サーバー上の各データベースは、使用 する前に 7.1a にアップグレードする必要があります。 データベースはすでにアップグレードされたサーバー上 にあるので、移動したりコピーしたりする必要はありま せん。
- 注記:インストールを問題なく確実に行うには、このチェックリ ストを印刷して、各項目をチェックしながら作業を進めて ください。

インストール前の作業

- 「Windows [でのインストール要件」\(](#page-18-4)9 ページを参照)を確認する
- 「アップグレードの計画」 (17 ページを参照)
- 当てはまる場合は、「ライセンス情報の取得」 (17 ページを参照) を行う
- [「旧インストレーションの保存」\(](#page-27-0)18 ページを参照)
- [「すべてのデータベースのバックアップ」\(](#page-27-1)18 ページを参照)
- 「旧 Telelogic Synergy [データベースのシャットダウン」\(](#page-28-0)19ページを参照)
- 必要に応じて、「オペレーティング [システムのアップグレード」\(](#page-28-1)19 ペー ジを参照) を行う

インストール

- 「CCM\_HOME 変数」 (20 [ページを参照\)は](#page-29-1)設定しない
- 「ルーター ポート番号」(20[ページを参照\)](#page-29-2)を割り当てる
- 「[IBM Rational Synergy](#page-29-3) のインストール」 (20 ページを参照)
- [「インストレーションによる構成、ホスト作成、およびリモート実行ファ](#page-29-4) [イルの処理方法」\(](#page-29-4)20 ページを参照)を読む
- インストール後の作業

アップグレードガイド Windows 版 *15*

- 当てはまる場合は、「PC [インテグレーションの再インストール」\(](#page-31-1)22 ペー ジを参照) を行う
- 当てはまる場合は[、「構成ファイルのマージ」\(](#page-31-2)22ページを参照)を行う
- 「インストールの検証」 (22 ページを参照)
- データベースのアップグレード
- [「データベースのアップグレード要件」\(](#page-33-1)24 ページを参照)を確認する
- 「ベース モデル データベースの 7.1a [へのアップグレード」\(](#page-33-2)24 ページを [参照\)](#page-33-2)
- 「データベース アップグレードのテスト」 (27 ページを参照)

アップグレード後の作業

- 当てはまる場合は、「[Rational Change 5.2](#page-38-1) のインストール」 (29 ページを [参照\)を](#page-38-1)行う
- 当てはまる場合は[、「アップグレード後の](#page-38-2) DCM 転送」(29 ページを参照) を読む
- [「目的、フォルダ、プロセス](#page-38-3) ルール」 (29 ページを参照) を読む
- 「6.5a、6.6a [サービスの停止」\(](#page-39-0)30 ページを参照)

トラブルシューティング

● 問題がある場合は、「トラブルシューティング」 (32 ページを参照)を確 認する

<span id="page-26-0"></span>インストール前の作業

ここでは、IBM Rational Synergy ソフトウェアのインストール前に行うべき 作業について説明します。

<span id="page-26-1"></span>アップグレードの計画

あるデータベース上で Rational Synergy リリース 7.1a を実行する前に、その データベースを 7.1a モデルを含むように 7.1a レベルにアップグレードする必 要があります。

以下の手順に従って Windows サーバーソフトウェアをインストールし、 Informix データベース サーバーをアップグレードする必要があります。さら に、すべての Windows ユーザーは、7.1a クライアントをインストールする 必要があります。古いバージョンのクライアントは、7.1a サーバーでは使用 できません(同様に、新しいクライアントと古いサーバーの組み合わせも不 可)。 Windows クライアントをインストールする方法については、『IBM Rational Synergy インストール ガイド Windows 版』を参照してください。

アップグレードを行う前に、アップグレードするサーバーを確認し、そのサー バー上にあるデータベースのリストを作成します。アップグレード プロセス 中はすべてのデータベースが使用不能となるため、それらのデータベースの ユーザーに通知して実施スケジュールについて同意を得る必要があります。

リリース 7.1a の *Readme*、『IBM Rational Synergy インストール ガイド Windows 版』および『IBM Rational Synergy 管理者ガイド Windows 版』な ど、必要な情報がすべて揃っていることを確認してください。

15 [ページの「既存サーバーのアップグレード用チェックリスト」](#page-24-0)を印刷して、 進捗を確認することを推奨します。

<span id="page-26-2"></span>ライセンス情報の取得

Rational Synergy ソフトウェアをインストールして実行するには、有効な IBM® Rational® License Server™ が必要です。ライセンスサーバーの詳細に 関しては、『Rational License Server Product Manual』を参照してください。 このドキュメントは、IBM Rational Infomation center

(http://publib.boulder.ibm.com/infocenter/rsdp/v1r0m0/index.jsp) から入手 できます。

Synergy セッションをウェブモードで実行する場合は、Rational Directory Service (RDS)も前提条件として必要になります。

RDS に関する情報については、『IBM Rational Directory Server Product Manual』を参照してください。このドキュメントは、[IBM Rational](http://www.ibm.com/software/rational/support) [Information Center](http://www.ibm.com/software/rational/support)

(http://publib.boulder.ibm.com/infocenter/rsdp/v1r0m0/index.js) から入手 できます。

<span id="page-27-0"></span>旧インストレーションの保存

ここでは、旧インストレーションを保存する方法について説明します。

旧インストレーションのバックアップ

アップグレード前のリリースを問わず、旧インストレーションは必ずバック アップをとってください。

注意!旧インストレーションのバックアップは、重要な保全手 段なので省略しないでください。

旧 Windows サーバー インストレーションをバックアップするには、Rational Synergy インストール ディレクトリ内のすべてのファイルを保存します。

旧構成ファイルの保存

Rational Change を使用している場合、旧 ptcli 構成ファイルを変更してい る場合は保存します。ptcli ファイルは、以下の場所にあります。 Program Files¥Telelogic¥Synergy 6.6a¥etc¥ptcli.cfg

<span id="page-27-1"></span>すべてのデータベースのバックアップ

CM アドミニストレータ ユーザーで ccmsrv status コマンドを使用し、す べてのデータベースを表示して確認します。次に、アップグレード前のリリー スを問わず、アップグレード前に各データベースのバックアップを取ります。

注記:データベースのバックアップは、重要な保全手段なので省 略しないでください。データベースのバックアップの詳細 については、『IBM Rational Synergy 管理者ガイド Windows 版』の「Rational Synergy データベースのバック アップとリカバリ」セクションを参照してください。

定期的なバックアップ、ビルド、DCM 転送、その他のバックグラウンド ジョ ブを実行する際に、アップグレードが継続中であることが予測される場合は、 それらのスケジュールベースの作業を一時的に停止して、アップグレード終 了後に、これらのバックグラウンド ジョブを再開してください。

通常の手順を使用してデータベースのバックアップを取ります。ccmdb backup、ccmdb pack、ccmdb dump、または ccmsrv archive コマンド を使用できます。モデル データベースをカスタマイズした場合は、すべての

本番データベースとともに、そのデータベースも必ずバックアップしてくだ さい。

<span id="page-28-0"></span>旧 **Telelogic Synergy** データベースのシャットダウン

まず最初に、アップグレードするサーバーのすべてのデータベースをシャッ トダウンする必要があります。次にサーバーをオフラインにします。

- 1. アップグレードするサーバーに CM アドミニストレータ ユーザーでログ インします。
- 2. 旧インストレーションを使用して、アクティブなデータベースごとに ccmdb shutdown コマンドを使用して、サーバー上で実行されているす べての現行セッションをシャットダウンします。

旧インストレーションのパスに設定したコマンドウィンドウを開始しま す。

スタート **>** すべてのプログラム **> Telelogic > Telelogic Lifecyle Solutions Tools > Telelogic Synergy 6.6a > CM command prompt**

- > ccmdb shutdown *database\_path* (各データベースに対して)
- > ccmsrv offline /y [/s *server\_name*]

<span id="page-28-1"></span>オペレーティング システムのアップグレード

Rational Synergy リリース 7.1a によってサポートされているオペレーティン グ システムのバージョンを確認するには、*Readme* を参照してください。適切 なオペレーティング システムを入手していることを確認できたら、このタイ ミングでオペレーティング システムをアップグレードします。このタイミン グとは、旧バージョンのオペレーティング システムで実行されている旧 Synergy インストレーションをシャットダウンした後で、かつ新バージョン のオペレーティング システムを必要とする新 Rational Synergy リリースを インストールする前、を意味します。

アップグレード後のオペレーティング システムで旧リリースを実行しない場 合は、各データベースに最新のパック ファイルがあることを確認します。オ ペレーティング システムをアップグレードして、Rational Synergy リリース 7.1a をインストールした後、新しいデータベース サーバーにデータベースを アンパックする必要があります。33 [ページの「新規サーバーのアップグレー](#page-42-0) [ド用チェックリスト」を](#page-42-0)参照してください。

アップグレードガイド Windows 版 *19*

#### <span id="page-29-0"></span>**Rational Synergy** インストール

Rational Synergy リリース 7.1a をインストールする前に、自分の環境が 9 [ペー](#page-18-4) ジの「Windows [でのインストール要件」で](#page-18-4)説明しているすべての条件を満た していることを確認します。

#### <span id="page-29-1"></span>**CCM\_HOME** 変数

Windows で Rational Synergy を使用またはインストールするときは、 *CCM\_HOME* 環境変数を設定しないでください。

#### <span id="page-29-2"></span>ルーター ポート番号

インストール プロセスの実行時に、ルーター ポート番号を指定するように指 示されます。割り当てられていない任意のポート番号を指定できます。リ リース 6.4a、6.5a、6.6a に Rational の予約済みポート番号 5412 を使用してい る場合、リリース 7.1a に別の番号を選択する必要があります。ポート番号 5412 が未使用の場合は、この値を使用してください。 TCP ポート番号 5412 は、Internet Assigned Number Authority (IANA) により、Rational に予約 されています。

#### <span id="page-29-3"></span>**IBM Rational Synergy** のインストール

注意! Rational Synergy リリース 7.1a を旧インストレーション の上にインストールしないでください。旧インストレー ション(6.4a、6.5a、6.6a)を使用するすべてのサーバー のアップグレードが完了するまで、そのインストレー ションを保持しておく必要があります。

『IBM Rational Synergy インストール ガイド Windows 版』の手順に従って、 ライセンス サーバーと Rational Synergy リリース 7.1a を、すべてのクライア ントとサーバーにインストールします。

<span id="page-29-4"></span>インストレーションによる構成、ホスト作成、およびリモート実行ファイ ルの処理方法

> 上記の方法でソフトウェアをインストールするとき、Rational Synergy インス トール プログラムによって、旧インストール ディレクトリ内の構成ファイル がチェックされます。このチェックの結果として、以下のアクションが実行さ れます。

- 別ディレクトリに Rational Synergy リリース 7.1a をインストールする。
- Informix を使用しているユーザーの場合は、旧データベース サーバー構 成ファイルをコピーして、旧サーバーをリリース 7.1a で使用可能にする。
- 通常変更されるファイル(ccm.ini など)を、旧インストレーションか ら新しいインストレーションにコピーする。
- マージする必要があるファイルを通知する。
	- 旧インストール ディレクトリにある構成ファイルが、リリース 7.1a でも有効な場合は、リリース 7.1a のインストール ディレクトリでそ の構成ファイルが自動的に使用される。
	- 旧インストール ディレクトリにある構成ファイルが、リリース 7.1a で有効ではない場合は、リリース 7.1a のインストール ディレクトリ にその構成ファイルがコピーされる。ただし、別の名前が割り当て られます。この新しい名前は意味のある名前であり、Rational Synergy のインストール時にインストール プログラムによって表示 されます。旧リリースでこれらのいずれかのファイルを変更してい て、その変更を維持したい場合は、変更したファイルを新しいリ リース 7.1a の構成ファイルにマージします。

以下に、上記で説明したとおりに処理される構成ファイルを示します(パス は Rational Synergy インストール ディレクトリの相対パス)。

etc¥ccminit etc¥ccm.ini etc¥remexec.cfg

#### <span id="page-31-0"></span>インストール後の作業

ここでは、Rational Synergy リリース 7.1a のインストール後に実行すべき作 業について説明します。

<span id="page-31-1"></span>**PC** インテグレーションの再インストール

旧 Rational Synergy リリースで PC インテグレーション製品を使用していた 場合は、リリース 7.1a で適切なインテグレーション リリースを再インストー ルする必要があります。

既存データベースに PC インテグレーション タイプを再インストールする必 要はありません。この『アップグレード ガイド』で説明しているデータベー ス アップグレード プロセスでは、PC インテグレーション タイプは維持され ます。

<span id="page-31-2"></span>構成ファイルのマージ

まだ行っていない場合は、20 [ページの「インストレーションによる構成、ホ](#page-29-4) [スト作成、およびリモート実行ファイルの処理方法」](#page-29-4)で示すファイルをマー ジしてください。

<span id="page-31-3"></span>インストールの検証

データベース サーバー マシンで、Rational Synergy データベース用に設定さ れたディレクトリにテスト データベースをアンパックして、インストールを 検証します。以下のいずれかの手順が失敗した場合は、IBM Rational ソフト ウェアサポートにお問い合わせください。

インストールを検証するには、以下の手順を行います。

1. テスト データベースをアンパックします。

CM アドミニストレータとして Rational Synergy サーバーにログオンし、 テスト データベースをアンパックします。 Rational Synergy データベー スは、NTFS ファイル システムにある必要があります。ccmdb unpack コマンドには、作成するデータベースの UNC パス名が必要です。ccmdb unpack コマンドの詳細については、『IBM Rational Synergy 管理者ガイ ド Windows 版』を参照してください。

> ccmdb unpack "c:¥Program

Files¥IBM¥Rational¥Synergy¥7.1a¥packfiles¥training.cpk " /t ¥¥server¥share¥testdb

2. テスト データベースで Rational Synergy セッションをトラディショナル モードで開始します。

• Windows タスクバーで、スタート > すべてのプログラム > IBM Rational>IBM Rational Synergy 7.1a をクリックして、**IBM Rational Synergy** の開始ダイアログを表示します。

> 注記:上記のパスに示されているスタート メニュー フォルダは、デフォルトのプログラム フォルダで す。このフォルダは、プログラムをインストールし た場所によって異なります。

**IBM Rational Synergy** の開始ダイアログボックスが表示されたら、CM アドミニストレータ名とパスワードを入力し、データベース パス テキ ストボックスにテスト データベースのパスを入力し、エンジン ホスト テキストボックスにこのマシンの名前を入力します。開始をクリックし てセッションを開始します。

セッションが開始すれば、インストールは完了しています。 Rational Synergy クライアントウィンドウの右上の閉じるアイコンをクリックするか、タスク > 終了メニュー項目を使用してセッションを停止します。

## <span id="page-33-0"></span>**Rational Synergy** リリース **7.1a** へのデータベースのアップグレード

ここでは、「既存サーバーのアップグレード」手順を使用している場合に、 Rational Synergy データベースを Rational Synergy リリース 7.1a へアップグ レードする方法を説明します。

#### <span id="page-33-1"></span>データベースのアップグレード要件

リリース 6.4a、6.5a、6.6a データベースを Rational Synergy リリース 7.1a で 使用するには、データベースをアップグレードする必要があります。さらに、 このデータベースのアップグレード前に、Rational Synergy リリース 7.1a を インストールしておく必要があります。

本書でアップグレード方法を説明するデータベースは、Rational Synergy 6.4a、6.5a、6.6a のベース モデル データベースです。つまり、あるモデル デー タベースからのモデル インストールを介したカスタマイズは行われていない データベースです。**Type Definition** ダイアログボックスまたはコントロール ファイルの変更などによってカスタマイズされたデータベースは、引き続き ベース モデル データベースと見なされるので、ここの手順を使用してアップ グレードする必要があります。

モデル データベースのアップグレードとモデル インストールを介してカス タマイズされたデータベースをアップグレードする場合は、IBM Rational ソ フトウェア サポートにお問い合わせください。

<span id="page-33-4"></span><span id="page-33-2"></span>ベース モデル データベースの **7.1a** へのアップグレード

アップグレードする Windows 本番データベースごとに、以下の手順を実行し ます。

- 1. CM アドミニストレータとしてサーバー マシンにログオンします。
- 2. 手動によるカスタマイズを保存します。

アップグレード プログラムによって、自動的に旧 pt および notify ディレクトリ、および旧 Windows migrate.rul ファイルが保存されま す。

他のデータベース固有構成ファイルを変更した場合は、ファイルのバッ クアップ コピーを作成して、それらの変更を保存します。

<span id="page-33-3"></span>3. アップグレード プログラムを実行します。

> ccmdb upgrade *database\_path1 databasepath2 . . . >logfile*

*database\_path* は UNC パス名で指定します。

アップグレードするデータベースのリストに対応して、任意数の *database\_path* UNC パスを指定できます。アップグレード プログラ

ムの実行には、非常に小さいデータベースで数分、非常に大きいデータ ベースで数時間以上かかる場合があります。

アップグレード プログラムの詳細については、63 [ページの付録](#page-72-5) A: [「アップグレードプログラム」を](#page-72-5)参照してください。

- 4. アップグレードプログラムは、データベースの保護を解除 (unprotect) し ます。 以下の手順をすべて行って結果のテストを完了するまで、ccmdb protect *database\_path* を使用して、データベースを再保護してください。
- 5. データベースのアップグレードが完了したら[、ステップ](#page-33-3) 3 で作成され た *logfile* と ccmdb upgrade コマンドによって作成された ccm\_upgrade.log ファイルを参照して、追加のアクションが必要 となるエラー メッセージや警告を探します。
- 6. 手動によるカスタマイズをリストアします。

トリガなど、データベース固有の構成ファイルを変更した場合は[、ス](#page-33-4) [テップ](#page-33-4) 2 で保存した変更を、変換済みデータベースにマージします。

- 注意!保存済みバージョンのコピー バックだけでなく、リリー ス 7.1a で使用するようにこれらのファイルをマージする 必要があります。
- 7. 今後の参照のために、以下の ディレクトリを別のディレクトリに保存し ます。

ccmdb upgrade プログラムは、新しい 7.1a のファイルをインストールす る前にデータベースから選択したファイルを保存します。データベース 上の最初の項目について ccmdb upgrade が完了した後、将来のアップグ レードで上書きされないように、これらのファイルを別の場所に保存し ます。保存されたファイルはデータベースパス上に存在します。

以下のディレクトリの内容を保存します。

- old\_types
- oldbin
- oldpt
- lib¥oldnotify

以下のファイルの内容を保存します。

- lib/Unix/migrate.old
- lib¥Windows¥migrate.old
- 8. 標準タイプを変更します。

以前のモデルインストール後に、データベースで標準タイプを変更した 場合、それらは自動的に *database\_path*¥old\_types ディレクトリに

アップグレードガイド Windows 版 *25*

エクスポートされます。変更されたタイプと、対応するリリース 7.1a タ イプを以下のように比較します。

- a. Synergy Classic を開始して、CLI か GUI を使用します。
- b. 以下のコマンドを使用してリリース 7.1a タイプをエクスポートしま す。

ccm typedef /export *type\_name* /dir *to\_path* 

c. リリース 7.1a タイプを、以下のディレクトリの対応するタイプと比較 します。 *database\_path*¥old\_types

XML ファイルを比較することで、これを行うことができます。

- d. 変更を再適用する必要がある場合は、リリース 7.1a を使用してアップ グレード済みデータベースでセッションを開始し、**Type Definition** ダ イアログボックスを表示して、変更を再適用します。すべての差異の 調査/把握を行わずに、標準タイプの旧リリースからアップグレード 済みリリースへタイプ定義をインポートしないでください。この方法 でインポートすると、タイプ定義の他のプロパティが旧リリースの定 義に戻されて、リリース 7.1a との互換性がなくなる可能性がありま す。
- 9. タスク属性カスタマイズをマージします。

一部のタスク属性の設定と可能な値は、データベースの pt ディレクト リにあります。

この『アップグレード ガイド』を使用して、データベースをリリース 6.4、6.5、7.0 からリリース 7.1a にアップグレードした場合、データベー スの下に 2 つの pt ディレクトリが存在します。アップグレードを完了す るには、旧リリースで行った変更を、新しい *database\_path*¥pt ディ レクトリに再適用する必要があります。以前の pt ディレクトリは、 *database\_path*¥oldpt に保存されています。

注意!保存済みバージョンのコピー バックだけでなく、リリー ス 7.1a で使用するようにこれらのファイルをマージする 必要があります。

また、source\_attrs 属性への属性の追加など、task タイプに対して 行った変更は、必ずリストアしてください。

10. notify カスタマイズをマージします。

この『アップグレード ガイド』を使用して、データベースをリリース 6.4a、6.5a、6.6a からリリース 7.1a にアップグレードした場合、データ ベースの下に 2 つの notify ディレクトリが存在します。アップグレー ドを完了するには、旧リリースで行った変更を、新しい database\_path¥notify ディレクトリに再適用する必要があります。
以前の notify ディレクトリは、*database\_path*¥oldnotify に保存 されています。

- 注意!保存済みバージョンのコピー バックだけでなく、リリー ス 7.1a で使用するようにこれらのファイルをマージする 必要があります。 Rational Change を使用している場合、 変更した nofity スクリプトが必要になるため、このマー ジを行うことは非常に重要です。
- 11. サイトのデフォルト設定を定義します。

以下のオプションでデフォルト設定以外の設定を使用する場合は、サイ トのデフォルト設定を指定する必要があります。これらの設定は、全イ ンターフェイスの全セッションに適用されます。ccm.ini ファイルの以 下のエントリを編集して、デフォルトを設定します。

baseline\_template baseline\_template\_date\_format baseline\_template\_repl\_char include\_required\_tasks project\_subdir\_template wa\_path\_template

これらの設定の詳細については、 Synergy CLI ヘルプ ウェブモードの 「デフォルト設定」セクションを参照してください。

12. DCM 設定をアップグレードします。

DCM データベースのアップグレードの詳細については、59 [ページの](#page-68-0) 「DCM [クラスタのアップグレード」を](#page-68-0)参照してください。

これで、データベースがリリース 7.1a にアップグレードされました。

#### データベース アップグレードのテスト

ここまでで、本番データベースへのアップグレードを完了しました。結果を テストするには、Rational Synergy セッションを開始して、さまざまな操作 を実行します。以下にいくつかの重要な操作を示します。

アップグレード後にデータベースを手動で保護した場合は、セッションを開 始する前に、保護を解除する必要があります。テストを実行するには、デー タベースの保護を解除し、セッションを開始してからすぐにデータベースを 再保護して、データベースが正しく機能することを確認するまで、開発者が データベースの使用を開始できないようにします。これらのステップは、テ スト用あるいは次のセクションで説明するアップグレード後のアクション用 にセッションを開始するたびに繰り返します。

アップグレードしたデータベースで Rational Synergy セッションを開始 します。 Windows タスクバーで、スタート > すべてのプログラム > IBM

Rational> IBM Rational Synergy 7.1a をクリックして、**IBM Rational Synergy** の 開始ダイアログボックスを表示します。

アップグレードした各データベースについて少なくとも以下の機能をテス トしてください。

- Rational Synergy でエクスプローラとワーク ペインを操作する。
- 新しいプロジェクトを作成する。
- タスクを作成して自分に割り当てる。
- 新しいプロジェクトで 1 つ以上のソース オブジェクトを作成する。
- 作成したソース オブジェクトの 1 つ以上をチェックインする。
- チェックインしたソース オブジェクトの1つ以上をチェックアウトする。
- これら 1 つ以上のソース オブジェクトの履歴を表示する。
- チェックアウトしたソース オブジェクトのいずれかの旧バージョンを使 用する。
- プロジェクトを更新して、使用したバージョンが置き換えられていること を確認する。
- 標準のビルド スクリプトを使用して、独自の製品をビルドできることを 確認する。
- ワークエリアをデータベースに同期させる。

アップグレードのテストの詳細については、 67 [ページの「アップグレードと](#page-76-0) [Synergy 7.1a](#page-76-0)」を参照してください。

アップグレード後の作業

ここでは、アップグレードの完了後に、必要となる場合がある作業について 詳しく説明します。

**Rational Change 5.2** のインストール

このデータベースで Rational Change を使用する場合、Rational Change 5.2 をインストールします。旧リリースの Rational Change は、Rational Synergy 7.1a と互換性がありません。詳細な手順については、『IBM Rational Change インストール ガイド Windows 版』を参照してください。

Rational Change 5.2 をインストールする前に少なくとも 1 つのデータベース を作成またはアップグレードする必要があります。これは、Rational Change が Rational Synergy データベースへのアクセスを必要とするためです。

18 [ページの「旧構成ファイルの保存」で](#page-27-0)説明したように、旧 ptcli 構成ファ イルの修正コピーを保存している場合は、ここでそれをマージします。ptcli ファイルは、以下の場所にあります。

Program Files¥IBM¥Rational¥Synergy¥7.1a¥etc¥ptcli.cfg

## アップグレード後の **DCM** 転送

Rational Synergy 7.1a は、リリース 6.4 SP1、 6.5 SP2、 6.5a、 6.6a、 7.0 との間の DCM 転送をサポートします。DCM 互換を保つため、これらのリリースには パッチが必要になります。詳細については、リリース 7.1a の Rational Synergy *Readme* および以前のリリースに対するパッチの README ファイルを参照し てください。

DCM データベースのアップグレードの詳細については、59 [ページの「](#page-68-0)DCM [クラスタのアップグレード」を](#page-68-0)参照してください。

#### 目的、フォルダ、プロセス ルール

以前のリリースでは「更新テンプレート」または「リコンフィギュア テンプ レート」と呼ばれていたオブジェクトが、リリース 6.5 から「プロセス ルー ル」と呼ばれるようになりました。リリース 6.5 では、プロセス ルールの集 まりである「プロセス」という概念も導入し、既存の目的の一部の名称を変 更しています。詳しい説明は、55 ページの「[Rational Synergy 7.1a](#page-64-0) で使用す るための [スクリプトの更新」](#page-64-0)、Rational Synergy オンライン ヘルプ、および 『ビルド マネージャ ガイド』を参照してください。

7.1a へアップグレードすると、標準目的が作成または名前変更されます。標 準目的を修正している場合、修正したコピーの名前が変更され、接頭辞 「Saved」が付けられます。

データベースのアップグレードが完了した後、修正した目的とプロセス ルー ルを調べ、必要に応じて調整します。使用したいプロセス ルールを含んだ 1 つ または複数のプロセスを作成してください。

注記:Rational Synergy は、プロセスまたはプロセス ルールを 7.1a から旧リリースへ複製することはありません。同様に、 リコンフィギュア テンプレートあるいは更新テンプレー トも旧リリースから 7.1a への複製は行われません。旧リ リースで DCM を使用して更新テンプレートを集中管理し ていた場合、リリース 7.1a でプロセス ルールを使用して同 じ効果を得るには、クラスタ内のすべてのデータベースを アップグレードする必要があります。

## **6.5a**、**6.6a** サービスの停止

アップグレード プロセスは、アップグレードしたサーバーで旧リリースを停 止し使用不能にしました。以下の手順で、6.4a、6.5a、6.6a サービスを停止す る必要があります。

- 1. タスクバーで、スタート > コントロール パネル > 管理ツール > サービス をクリックしてサービス ウィンドウを開きます。
- 2. 6.4a、6.5a、6.6a の Synergy サービスごとに、以下の手順を繰り返します。
	- a. サービス エントリを右クリックしてポップアップ メニューからプロ パティを選択します。
	- b. 全般タブで、サービスの状態を停止に変更します。
- 注意!旧 Rational Synergy インストール ディレクトリは削除し ないでください。誤って削除すると、アップグレードでき ない可能性があります。詳細については、67 [ページの](#page-76-0) [「アップグレードと](#page-76-0) Synergy 7.1a」を参照してください。

#### **Windows** クライアントのインストール

必要に応じて、Rational Synergy リリース 7.1a の Windows クライアントをイ ンストールします。旧リリースのクライアントをアンインストールは必須で はありませんが、旧リリースを使用するデータベースにアクセスする必要が ない場合は、アンインストールしてもかまいません。

手順の詳細については、『IBM Rational Synergy インストール ガイド Windows 版』を参照してください。このドキュメントの入手方法については、 6 ページの「Rational [製品ドキュメント」を](#page-15-0)参照してください。

ウェブモードのテスト

ここまでの例では、Rational Synergy セッションをトラディショナルモード で開始していました。Rational Synergy セッションを ウェブモードで使用す る予定がある場合は、必ずアップグレードしたデータベースを使ってウェブ モードをテストしてください。以下に手順を説明します。

- 1. ccm monitor コマンドを実行して、適切な CCM サーバー が実行されて いることを確認します。実行されていない場合は、ccm\_server コマン ドで起動します。ccm monitor コマンド実行後出力に表示されるサー バー URL に注意してください。
- 2. ブラウザに *protocol*://*server*:*port*/admin のように入力します。 ここで、*protocol* は、http または https、*server* はサーバー URL の サーバー名、*port* はサーバー URL のポート番号です。
- 3. 入力を求められた場合は、管理者パスワードを入力します。
- 4. データベースタブで、テストを行いたいデータベースがこのサーバーに 接続している状態でリストされていることを確認します。他のサーバー に接続している状態で表示された場合は、そのほかのサーバーを使用す るか、この Web ページを使用してサーバーを変更します。
- 5. 確認したサーバー URL を使用して Synergy セッションを開始します。

cmsynergy /d *database\_path* /s *server\_url*

現在のセッションがウェブモードかトラディショナルモードかを区別す るには、Synergy ワークペインの右下の表示を確認します。

トラディショナルモードでセッションを開始した場合は、以下のような メッセージが表示されます。

User sue on database /vol/ccm\_docs/ccm\_docs using server pacifica

ウェブモードでセッションを開始した場合は、以下のようなメッセージ が表示されます。

User sue on database /vol/ccm\_docs/ccm\_docs using server http://cmserver:8400

データベースを使用可能にする

アップグレードが終了し、結果をテストし、アップグレード後に必要な作業 を行ったら、アップグレードは完了です。アップグレード、テスト、または アップグレード後プロセスの実行時にデータベースを保護した場合は、ここ で保護を解除します。ユーザーにデータベースが使用可能になったことを知 らせてください。ただし、ユーザーのクライアント ソフトウェアもアップグ レードする必要があります。

トラブルシューティング

コマンドまたはプロセスを正しく実行できない場合、あるいは不明なエラー メッセージが表示された場合は、以下の手順を行ってください。

• 必要に応じて、IBM Rational ソフトウェア サポートサイトと『IBM Rational Synergy 管理者ガイド Windows版のトラブルシューティング セ クションを参照してください。

このサイトには、よくある質問(FAQ)、技術情報、Discussion Forum も用意されています。

• それでも解決しない場合は、3 [ページ](#page-12-0)で説明している IBM Rational ソフ トウェアサポートにお問い合わせください。

<span id="page-42-0"></span>新規サーバーのアップグレード用チェックリスト

データベースをさまざまなタイミングでアップグレードする場合、あるいは 一部のデータベースを新しいサーバーへ移動する場合は、以下のチェックリ ストを示されている手順を順番に実行して Rational Synergy リリース 7.1a ソ フトウェアをインストールし、データベースを旧リリースからアップグレー ドします。

注記:インストールを問題なく確実に行うには、このチェックリ ストを印刷して、各項目をチェックしながら作業を進めて ください。

インストール前の作業

- 「Windows [でのインストール要件」\(](#page-18-0)9 ページを参照)を確認する
- 「アップグレードの計画」 (35 ページを参照)
- 当てはまる場合は[、「ライセンス情報の取得」\(](#page-44-1)35ページを参照)を行う
- [「旧インストレーションの保存」\(](#page-45-0)36 ページを参照)
- [「すべてのデータベースのバックアップ」\(](#page-45-1)36 ページを参照)
- [「旧データベースのパックまたはダンプ」\(](#page-46-0)37 ページを参照)
- 場合によっては、「旧リリースのシャットダウン」 (37ページを参照)を 行う
- 必要に応じて、「オペレーティング [システムのアップグレード」\(](#page-48-0)39ペー [ジを参照\)を](#page-48-0)行う

インストール

- 「CCM\_HOME 変数」(40[ページを参照\)は](#page-49-2)設定しない
- 「CM [アドミニストレータ](#page-49-3) ユーザーの変更」(40 ページを参照)を読む
- 「ルーター ポート番号」 (40 [ページを参照\)](#page-49-0) を割り当てる
- 「Rational Synergy のインストール」 (40 ページを参照)
- [「インストレーションの構成、フラットフォーム値、リモート実行ファイ](#page-50-0) [ルの処理方法」\(](#page-50-0)41 ページを参照)を読む
- 「データベース サーバーの作成」 (41 ページを参照)

第4章 アップグレード手順

インストール後の作業

- 当てはまる場合は、「PC [インテグレーションの再インストール」\(](#page-52-0)43 ペー [ジを参照\)を](#page-52-0)行う
- 当てはまる場合は、「構成ファイルのマージ」 (43 ページを参照) を行う
- [「インストールの検証」\(](#page-53-0)44 ページを参照)

データベースのアップグレード

- [「データベースのアップグレード要件」\(](#page-54-0)45 ページを参照)を確認する
- [「旧データベースのアンパックまたはロード」\(](#page-54-1)45 ページを参照)
- 「ベース モデル データベースの 7.1a [へのアップグレード」\(](#page-55-0)46 ページを [参照\)](#page-55-0)
- 「データベース [アップグレードのテスト」\(](#page-58-0)49 ページを参照)

アップグレード後の作業

- 当てはまる場合は、「[Rational Change 5.2](#page-60-0) のインストール」 (51 ページを [参照\)を](#page-60-0)行う
- 当てはまる場合は[、「アップグレード後の](#page-60-1) DCM 転送」(51 ページを参照) を読オe
- ユーザーは、場合によっては[「ワークエリアの更新」\(](#page-60-2)51 ページを参照) を行う必要がある
- [「目的、フォルダ、プロセス](#page-61-0) ルール」(52ページを参照)を読む
- 不要になったときは、「6.5a、6.6a [サービスの停止」\(](#page-61-2)52ページを参照)を 行う
- 不要になったときは[、「旧インストレーションの削除」\(](#page-61-1)52ページを参照) を行う
- 当てはまる場合は、「Windows [クライアントのインストール」\(](#page-62-0)53 ページ を参照) を行う
- [「データベースを使用可能にする」\(](#page-63-0)54 ページを参照)

トラブルシューティング

● 問題がある場合は、「トラブルシューティング」 (54 ページを参照) を確 認する

インストール前の作業

ここでは、Rational Synergy ソフトウェアのインストール前に行うべき作業 について説明します。

<span id="page-44-0"></span>アップグレードの計画

データベース上で Rational Synergy リリース 7.1a を実行する前に、そのデー タベースを 7.1a モデルを含むように 7.1a レベルにアップグレードする必要が あります。

次の手順に従って Windows サーバーソフトウェアをインストールし、 Informix データベース サーバーを作成する必要があります。さらに、すべて の Windows ユーザーは、7.1a クライアントをインストールする必要があり ます。古いバージョンのクライアントは、7.1a サーバーでは使用できません (同様に、新しいクライアントと古いサーバーの組み合わせも不可)。 Windows クライアントをインストールする方法については、『IBM Rational Synergy インストール ガイド Windows 版』を参照してください。

アップグレードを開始する前に、新しいサーバーを置く場所とその構成を決 定します。アップグレードすると共に新しいサーバーへ移動するデータベー スのリストを作成します。アップグレード プロセス中は移動対象のデータ ベースが使用不能となるため、データベースのユーザーに通知して実施スケ ジュールについて同意を得る必要があります。

Windows 上でパックを行って、UNIX 上でアンパックすることで、データ ベースを Windows から UNIX に移動できますが、その後で ccmdb upgrade -w を実行する必要があります。 upgrade コマンドの詳細について は、63 ページの付録 [A:「アップグレードプログラム」を](#page-72-0)参照してくださ い。 また、UNIX 上でパックを行って、Windows 上でアンパックすることで、 データベースを UNIX から Windows に移動することもできます(UNIX デー タベースのアップグレード前またはアップグレード後)。

リリース 7.1a の *Readme*、『IBM Rational Synergy インストール ガイド Windows 版』および『IBM Rational Synergy 管理者ガイド Windows 版』な ど、必要な情報がすべて揃っていることを確認してください。

33 [ページの「新規サーバーのアップグレード用チェックリスト」](#page-42-0)を印刷して、 進捗を確認することを推奨します。

<span id="page-44-1"></span>ライセンス情報の取得

Rational Synergy ソフトウェアをインストールして実行するには、有効な IBM® Rational® License Server™ が必要です。ライセンスサーバーの詳細に 関しては、『Rational License Server Product Manual』を参照してください。 このドキュメントは、IBM Rational Infomation Center

(http://publib.boulder.ibm.com/infocenter/rsdp/v1r0m0/index.jsp) から入手 できます。

Rational Synergy セッションをウェブモードで実行する場合は、Rational Directory Service (RDS)も前提条件として必要になります。

RDS に関する情報については、『Rational Directory Server Product Manual』 を参照してください。このドキュメントは、[IBM Rational Information Center](http://www.ibm.com/software/rational/support) (http://publib.boulder.ibm.com/infocenter/rsdp/v1r0m0/index.js) から入手 できます。

<span id="page-45-0"></span>旧インストレーションの保存

ここでは、旧インストレーションを保存する方法について説明します。

<span id="page-45-2"></span>旧インストレーションのバックアップ

アップグレード前のリリースを問わず、旧インストレーションは必ずバック アップをとってください。

注意!旧インストレーションのバックアップは、重要な保全手 段なので省略しないでください。

旧 Windows サーバー インストレーションをバックアップするには、Rational Synergy インストール ディレクトリ内のすべてのファイルを保存します。

<span id="page-45-3"></span>旧構成ファイルの保存

Rational Change を使用している場合、旧 ptcli 構成ファイルを変更してい る場合は保存します。ptcli ファイルは、以下の場所にあります。

Program Files¥Telelogic¥Synergy 6.6a¥etc¥ptcli.cfg

<span id="page-45-1"></span>すべてのデータベースのバックアップ

CM アドミニストレータとして ccmsrv status コマンドを使用し、すべて のデータベースを表示して確認します。次に、アップグレード前のリリースを 問わず、アップグレード前に各データベースのバックアップをとります。

注記:データベースのコピーは、重要な保全手段でありこのアッ プグレード プロセスの重要な部分なので省略しないでく ださい。データベースのバックアップの詳細については、 『IBM Rational Synergy 管理者ガイド Windows 版』 「Rational Synergy データベースのバックアップとリカバ リ」セクションを参照してください。

定期的なバックアップ、ビルド、DCM 転送、その他のバックグラウンド ジョ ブを実行する際に、アップグレードが継続中であることが予測される場合は、

それらのスケジュールされた作業を一時的に停止して、アップグレード終了 後に、これらのバックグラウンド ジョブを再開してください。

データベースをバックアップする標準的な手順を使用できますが、データ ベースのコピー関する次のセクションをお読みください。モデル データベー スをカスタマイズした場合は、すべての本番データベースとともに、そのデー タベースも必ずバックアップしてください。

<span id="page-46-0"></span>旧データベースのパックまたはダンプ

データベースを旧リリースから、Rational Synergy 7.1a サーバーにコピーす る必要があります。 ccmdb backup(または ccmdb pack)と ccmdb unpack コマンドを使用してください。 通常のバックアップに ccmsrv archive などの方法を使用している場合、その代わりまたはそれに 加えて ccmdb backup、ccmdb pack、または ccmdb dumpk コマンド を 使用する必要があります。

データベースが大き過ぎてパックできない場合は、メタデータとファイル シ ステムを個別にバックアップする必要があります。 ccmdb dump を使用して メタデータをバックアップします。 ccmsrv archive はこの目的には適し ていません。 適切なツールを使用してデータベースのファイル システム部分 をバックアップします。この手順は、旧リリースを使用して実行する必要が あります。

1. 旧インストレーションのパスに設定したコマンドウィンドウを開始しま す。

スタート **>** すべてのプログラム **> Telelogic > Telelogic Lifecyle Solutions Tools > Telelogic Synergy 6.6a > CM command prompt**

- 2. ニーズに合ったツールでデータベースディレクトリをコピーします。
- 3. メタデータをダンプします。
	- > ccmdb dump *unc\_database\_path* /to *dumpfile*

<span id="page-46-1"></span>旧リリースのシャットダウン

ほとんどの場合は、7.1a リリースをインストールする前に、旧リリースの Rational Synergy をシャットダウンする必要はありません。旧リリースを シャットダウンする必要があるのは、新しい別の Informix データベース サー バーを作成しないで、既存の Informix データベース サーバーを削除して置き 換える(ただし、この手順は推奨されません)場合です。

注記:以前のリリースを削除する前に、必ず 67 [ページの「アッ](#page-76-0) [プグレードと](#page-76-0) Synergy 7.1a」を参照してください。

旧リリースをシャットダウンするには、以下の手順を行います。

- 1. CM アドミニストレータとしてアップグレードするサーバーにログイン します。
- 2. 旧インストレーションを使用して、アクティブなデータベースごとに ccmdb shutdown コマンドを使用して、サーバー上で実行されているす べての現行セッションをシャットダウンします。

旧インストレーションのパスに設定したコマンドウィンドウを開始しま す。

スタート **>** すべてのプログラム **> Telelogic > Telelogic Lifecyle Solutions Tools > Telelogic Synergy 6.6a > CM command prompt**

> ccmdb shutdown *database\_path* (各データベースに対して)

旧 **Informix** データベース サーバーからのデータベースの削除

旧リリースをシャットダウンした後、旧 Informix データベース サーバーに よって使用されていたディスク領域を再使用する場合は、最初に旧サーバー からすべてのデータベースを削除する必要があります。

注意!適切なバックアップを取得するまでは、旧 Informix デー タベース サーバーからデータベースを削除しないでくだ さい。

旧サーバーからすべてのデータベースを削除するには、以下の手順を行いま す。

- 1. すべてのデータベースを完全にバックアップしていることを確認します。
- 2. CM アドミニストレータとしてデータベース サーバー マシンにログイン します。
- 3. 旧インストール ディレクトリをポイントします。

旧インストレーションのパスに設定したコマンドウィンドウを開始しま す。

スタート **>** すべてのプログラム **> Telelogic > Telelogic Lifecyle Solutions Tools > Telelogic Synergy 6.6a > CM command prompt**

- 4. データベースのリストを取得します。
	- > ccmsrv status [/s *servername*]
- 5. 各データベースを削除します。
	- > ccmdb delete *unc\_database\_path*

旧インストレーションおよびデータベース サーバーの削除

- 旧リリースが不要となった場合、あるいはデータベース サーバーを削除して そのディスク領域を再利用したい場合、ここで旧リリースをアンインストー ルできます。アンインストール時、Informix データベース サーバーを削除す るオプションを選択できます。前述のようにサーバー上のすべてのデータ ベースをコピーしていれば、これは安全に行うことができます。
	- 注記:適切なバックアップを取得するか、他に旧リリースのコ ピーを保持している場合以外は、旧リリースの Rational Synergy インストールを削除しないでください。旧インス トールを保存する他の理由については、75 ページの「アッ プグレードと Synergy 7.1a」を参照してください。

<span id="page-48-0"></span>オペレーティング システムのアップグレード

Rational Synergy リリース 7.1a によってサポートされているオペレーティン グ システムのバージョンを確認するには、*Readme* を参照してください。 適切なオペレーティング システムを入手していることを確認できたら、この タイミングでオペレーティング システムをアップグレードします。このタイ ミングとは、旧バージョンのオペレーティング システムで実行されている旧 Synergy インストレーションをシャットダウンした後であり、かつ新バー ジョンのオペレーティング システムを必要とする新 Rational Synergy リ リースをインストールする前、を意味します。

あるいは、新しいオペレーティング システムが稼動する新しいマシンを用意 し、このチェックリストに従ってそのシステムで Rational Synergy リリース 7.1a へアップグレードします。

# **Rational Synergy** インストール

Rational Synergy リリース 7.1a をインストールする前に、自分の環境が 9 [ペー](#page-18-0) ジの「Windows [でのインストール要件」](#page-18-0)を満足していることを確認してくだ さい。

#### <span id="page-49-2"></span>**CCM\_HOME** 変数

Windows で Rational Synergy を使用またはインストールするときは、 *CCM\_HOME* 環境変数を設定しないでください。

<span id="page-49-3"></span>**CM** アドミニストレータ ユーザーの変更

旧インストレーションと異なるマシンに新しいリリースをインストールする 場合にのみ、アップグレード時に CM アドミニストレータ ユーザーを変更で きます。 CM アドミニストレータの変更の詳細については、『管理者ガイド Windows 版』を参照してください。

### <span id="page-49-0"></span>ルーター ポート番号

インストール プロセスの実行時に、ルーター ポート番号を指定するように指 示されます。未割り当ての任意のポート番号を指定できます。リリース 6.4a、 6.5a、6.6a 用に Rational の予約済みポート番号 5412 を使用している場合でリ リース 7.1a 用に別の番号を選択する必要があります。ポート番号 5412 が未使 用の場合は、この値を使用してください。 TCP ポート番号 5412 は、Internet Assigned Number Authority (IANA)により、Rational に予約されています。

#### <span id="page-49-1"></span>**Rational Synergy** のインストール

注意! Rational Synergy リリース 7.1a を旧インストレーション の上にインストールしないでください。各リリースに個 別のインストール ディレクトリを使用するか、この チェックリストですでに説明したように最初に古いリ リースをアンインストールします。

『IBM Rational Synergy インストール ガイド Windows 版』の手順に従って、 ライセンス サーバーと Rational Synergy リリース 7.1a を、すべてのクライア ントとサーバーにインストールします。インストール時にデータベース サー バーを作成することを推奨します。インストール時にテスト用 データベース をアンパックして、インストールのテストにこのデータベースを使用できま す。

<span id="page-50-0"></span>インストレーションの構成、フラットフォーム値、リモート実行ファイル の処理方法

> 旧インストレーションがこのマシンから見えない場合は、手動で構成ファイ ルと保存したファイルをマージする必要があります。 36 [ページの「旧インス](#page-45-2) [トレーションのバックアップ」と](#page-45-2) 36 [ページの「旧構成ファイルの保存」](#page-45-3)を参 照してください。

> 旧インストレーションがこのマシンから見える場合、上記の方法でソフト ウェアをインストールするとき、Rational Synergy インストールプログラム によって、旧インストール ディレクトリ内の構成ファイルがチェックされま す。このチェックの結果として、以下のアクションが実行されます。

- 別ディレクトリに Rational Synergy リリース 7.1a をインストールする。
- 旧インストール ディレクトリが見える場合、通常修正されるファイル (ccm.ini など)を旧インストレーションから新しいインストレー ションへコピーする。
- マージする必要があるファイルを通知する。
	- 旧インストールディレクトリにある構成ファイルが、リリース 7.1a でも有効な場合は、リリース 7.1a のインストール ディレクトリでそ の構成ファイルが自動的に使用される。
	- 旧インストール ディレクトリにある構成ファイルが、リリース 7.1a で有効ではない場合は、リリース 7.1a のインストール ディレクトリ にその構成ファイルがコピーされる。ただし、別の名前が割り当て られます。この新しい名前は意味のある名前であり、Rational Synergy のインストール時にインストール プログラムによって表示 されます。旧リリースでこれらのいずれかのファイルを変更してい て、その変更を維持したい場合は、変更したファイルを新しいリ リース 7.1a の構成ファイルにマージします。

以下に、上記で説明したとおりに処理される構成ファイルを示します(パス は Rational Synergy インストール ディレクトリの相対パス)。

etc¥ccminit etc¥ccm.ini etc¥remexec.cfg

<span id="page-50-1"></span>データベース サーバーの作成

このマシンに Rational Synergy 7.1a をインストールするときデータベース サーバーを作成していなかった場合は、ここで ccmsrv create コマンドを 使用して作成します。手順の詳細については、『IBM Rational Synergy インス

トール ガイド Windows 版』を参照してください。データベース サーバーを 作成する前に、『IBM Rational Synergy 管理者ガイド Windows 版』も読んで ください。これらのドキュメントの入手方法については、6 [ページの「](#page-15-0)Rational [製品ドキュメント」を](#page-15-0)参照してください。

インストール後の作業

ここでは、Rational Synergy リリース 7.1a のインストール後に実行すべき作 業について説明します。

<span id="page-52-0"></span>**PC** インテグレーションの再インストール

旧 Rational Synergy リリースで PC インテグレーション製品を使用していた 場合は、リリース 7.1a で適切なインテグレーション リリースを再インストー ルする必要があります。

既存データベースに PC インテグレーション タイプを再インストールする必 要はありません。この『アップグレード ガイド』で説明しているデータベー ス アップグレード プロセスでは、PC インテグレーション タイプは維持され ます。

<span id="page-52-1"></span>構成ファイルのマージ

まだ行っていない場合は、41 [ページの「インストレーションの構成、フラッ](#page-50-0) [トフォーム値、リモート実行ファイルの処理方法」](#page-50-0)で示すファイルをマージ してください。

#### <span id="page-53-0"></span>インストールの検証

データベース サーバー マシンで、Rational Synergy データベース用に設定さ れたディレクトリにテスト データベースをアンパックして、インストールを 検証します。以下のいずれかの手順が失敗した場合は、3 [ページで](#page-12-0)説明してい る IBM Rational ソフトウェアサポートにお問い合わせください。

インストールを検証するには、以下の手順を行います。

1. インストール時にテスト用データベースをアンパックしなかった場合、こ こでアンパックする必要があります。

CM アドミニストレータとして Rational Synergy サーバーにログオンし、 テスト データベースをアンパックします。 Rational Synergy データベー スは、NTFS ファイル システムにある必要があります。ccmdb unpack コマンドには、作成するデータベースの UNC パス名が必要です。ccmdb unpack コマンドの詳細については、『IBM Rational Synergy 管理者ガイ ド Windows 版』を参照してください。

> ccmdb unpack "c:¥Program

Files¥IBM¥Rational¥Synergy¥7.1a¥packfiles¥training.cpk " /t ¥¥*server*¥*share*¥*testdb*

- 2. テスト データベースで Rational Synergy セッションをトラディショナル モードで開始します。
	- a. Windows タスクバーで、スタート > すべてのプログラム > IBM Rational > IBM Rational Synergy 7.1a をクリックして、**IBM Rational Synergy** の開始ダイアログボックスを表示します。
	- 注記:上記のパスに示されているスタート メニュー フォル ダは、デフォルトのプログラム フォルダです。この フォルダは、プログラムをインストールした場所に よって異なります。

**IBM Rational Synergy** の開始ダイアログが表示されたら、CM アドミニ ストレータ名とパスワードを入力し、データベース パス テキストボック スにテスト データベースのパスを入力し、エンジン ホスト テキスト ボックスにこのマシンの名前を入力します。開始をクリックしてセッ ションを開始します。

セッションが開始すれば、インストールは完了しています。 Rational Synergy クライアント ウィンドウの右上の閉じるアイコンをクリックするか、タスク > 終了メニュー項目を使用してセッションを停止します。

# **Rational Synergy** リリース **7.1a** へのデータベースのアップグレード

ここでは、「新規サーバーへのアップグレード」手順を使用している場合に、 Rational Synergy データベースを Rational Synergy リリース 7.1a へアップグ レードする方法を説明します。

#### <span id="page-54-0"></span>データベースのアップグレード要件

リリース 6.4a、6.5a、6.6a データベースを Rational Synergy リリース 7.1a で 使用するには、データベースをアップグレードする必要があります。さらに、 このデータベースのアップグレード前に、Rational Synergy リリース 7.1a を インストールしておく必要があります。

本書でアップグレード方法を説明するデータベースは、Rational Synergy 6.4、 6.5、7.0 の ベース モデル データベースです。つまり、あるモデル データベー スからのモデル インストールを介したカスタマイズは行われていないデータ ベースです。**Type Definition** ダイアログボックスまたはコントロール ファ イルの変更などによってカスタマイズしたデータベースは、引き続きベース モデル データベースと見なされるので、ここの手順を使用してアップグレー ドする必要があります。

モデル データベースのアップグレードとモデル インストールを介してカス タマイズされたデータベースをアップグレードする場合は、IBM Rational ソ フトウェアサポートにお問い合わせください。

<span id="page-54-1"></span>旧データベースのアンパックまたはロード

41 [ページの「データベース](#page-50-1) サーバーの作成」の手順を行った場合、新しい サーバーは空で使用できる状態になっています。データベースのアップグ レードを準備するには、アップグレードするデータベースごとに以下のいず れかを実行します。

旧データベースをアンパックする

ccmdb backup または ccmdb pack を使用して旧リリースからデータベー スをパックした場合は、以下のように、リリース 7.1a を使用して新しいサー バーにアンパックします。

> ccmdb unpack *packfile* /to *unc\_database\_path* [-s server]

パックファイルが UNIX サーバーから入手したものである場合は、ccmdb upgrade コマンドの -w オプションを使用します。 46 [ページの「ベース](#page-55-0) モデル データ ベースの 7.1a [へのアップグレード」](#page-55-0)を参照してください。

#### 旧データベースをロードする

データベースのメタデータをダンプして、37 [ページの「旧データベースのパッ](#page-46-0) [クまたはダンプ」で](#page-46-0)説明しているとおりにファイル システム部分を手動でコ ピーした場合は、新しいリリース 7.1a サーバーでデータベースを再構築する 必要があります。以下の例では、 tar ユーティリティを使用して、データベー スのファイル システム部分のバックアップとコピーを行っています。

- > ccmdb load *dumpfile* /to *unc\_database\_path* [-s server]
- > cd *database\_path*
- > ren db db.SAVE
- > "c:¥Program

Files¥IBM¥Rational¥Synergy¥7.1a¥bin¥util¥bsdtar" xf *backup\_file*

- > ren db db.old
- > ren db.SAVE db
- > copy db.old¥MDL\_INFO db

ダンプファイルがUNIXサーバーから入手したものである場合は、ccmdb upgrade コ マンドの -w オプションを使用します。次のセクションを参照してください。

<span id="page-55-2"></span><span id="page-55-0"></span>ベース モデル データベースの **7.1a** へのアップグレード

アップグレードする Windows 本番データベースごとに、以下の手順を実行し ます。

- 1. CM アドミニストレータとしてサーバー マシンにログオンします。
- 2. 手動によるカスタマイズを保存します。

アップグレード プログラムによって、自動的に旧 pt および notify ディレクトリ、および旧 Windows migrate.rul ファイルが保存されま す。

他のデータベース固有構成ファイルを変更した場合は、ファイルのバッ クアップ コピーを作成して、それらの変更を保存します。

<span id="page-55-1"></span>3. アップグレード プログラムを実行します。

ベースで数時間以上かかる場合があります。

> ccmdb upgrade *database\_path1 databasepath2 . . . >logfile*

*database\_path* は、UNC パスとして指定する必要があります。 アップグレードするデータベースのリストに対応して、任意数の *database\_path* UNC パスを指定できます。アップグレード プログラ ムの実行には、非常に小さいデータベースで数分、非常に大きいデータ

アップグレード プログラムの詳細については、63 [ページの「アップグ](#page-72-0) [レードプログラム」を](#page-72-0)参照してください。

- 4. アップグレード プログラムでは、データベースの保護が解除されま す。以下の手順を完了して結果をテストするまで、ccmdb protect *database\_path* を使用して、データベースを再保護する必要があり ます。
- 5. データベースのアップグレードが完了したら[、ステップ](#page-55-1) 3 で作成した *logfile* と ccm upgrade コマンドによって作成された ccm\_upgrade.log ファイルを参照して、追加のアクションが必要な 警告とエラー メッセージを探します。
- 6. 手動によるカスタマイズをリストアします。

トリガなど、データベース固有の構成ファイルを変更した場合は[、ス](#page-55-2) [テップ](#page-55-2) 2 で保存した変更を、変換済みデータベースにマージします。

- 注意!保存済みバージョンのコピー バックだけでなく、リリー ス 7.1a バージョンで使用するようにこれらのファイルを マージする必要があります。
- 7. 今後の参照のために、以下の ディレクトリを別のディレクトリに保存し ます。

ccmdb upgrade プログラムは、新しい 7.1a のファイルをインストールす る前にデータベースから選択したファイルを保存します。データベース 上の最初の項目について ccmdb upgrade が完了した後、将来のアップグ レードで上書きされないように、これらのファイルを別の場所に保存し ます。保存されたファイルはデータベースパス上に存在します。

以下のディレクトリの内容を保存します。

- old\_types
- oldbin
- oldpt
- lib¥oldnotify

以下のファイルの内容を保存します。

- lib/Unix/migrate.old
- lib¥Windows¥migrate.old
- 8. 標準タイプを変更します。

以前のモデルインストール後に、データベースで標準タイプを変更した 場合、それらは自動的に *database\_path*¥old\_types ディレクトリに エクスポートされます。変更されたタイプと、対応するリリース 7.1a タ イプを以下のように比較します。

a. Synergy Classic を開始して、CLI か GUI を使用します。

- b. 以下のコマンドを使用してリリース 7.1a タイプをエクスポートしま す。 ccm typedef /export *type\_name* /dir *to\_path*
- c. リリース 7.1a タイプを、以下のディレクトリの対応するタイプと比較 します。 *database\_path*¥old\_types

XML ファイルを比較することで、これを行うことができます。

- d. 変更を再適用する必要がある場合は、リリース 7.1a を使用してアップ グレード済みデータベースでセッションを開始し、**Type Definition** ダ イアログボックスを表示して、変更を再適用します。すべての差異の 調査/把握を行わずに、標準タイプの旧リリースからアップグレード 済みリリースへタイプ定義をインポートしないでください。この方法 でインポートすると、タイプ定義の他のプロパティが旧リリースの定 義に戻されて、リリース 7.1a との互換性がなくなる可能性がありま す。
- 9. タスク属性カスタマイズをマージします。

一部のタスク属性の設定と可能な値は、データベースの pt ディレクト リにあります。

この『アップグレード ガイド』を使用して、データベースをリリース 6.4。6.5、7.0 からリリース 7.1a にアップグレードした場合、データベー スの下に 2 つの pt ディレクトリが存在します。アップグレードを完了す るには、旧リリースで行った変更を、新しい *database\_path*¥pt ディ レクトリに再適用する必要があります。以前の pt ディレクトリは、 *database\_path*¥oldpt に保存されています。

注意!保存済みバージョンのコピー バックだけでなく、リリー

ス 7.1a バージョンで使用するようにこれらのファイルを マージする必要があります。

また、source\_attrs 属性への属性の追加など、task タイプに対して 行った変更は、必ずリストアしてください。

10. notify カスタマイズをマージします。

この『アップグレード ガイド』を使用して、データベースをリリース 6.4。6.5、7.0 からリリース 7.1a にアップグレードした場合、データベー スの下に 2 つの notify ディレクトリが存在します。アップグレードを 完了するには、旧リリースで行った変更を、新しい *database\_path*¥notify ディレクトリに再適用する必要があります。 以前の notify ディレクトリは、*database\_path*¥oldnotify に保存 されています。

注意!保存済みバージョンのコピー バックだけでなく、リリー ス 7.1a バージョンで使用するようにこれらのファイルを マージする必要があります。 Rational Change を使用し ている場合、変更した nofity スクリプトが必要になるた め、このマージを行うことはとても重要です。

11. サイトのデフォルト設定を定義します。

以下のオプションでデフォルト設定以外の設定を使用する場合は、サイ トのデフォルト設定を指定する必要があります。これらの設定は、全イ ンターフェイスの全セッションに適用されます。ccm.ini ファイルの以 下のエントリを編集して、デフォルトを設定します。

```
baseline_template
baseline template date format
baseline template repl char
include_required_tasks
project_subdir_template
wa path template
```
これらの設定の詳細については、Synergy CLIヘルプウェブモードの 「デフォルト設定」セクションを参照してください。

12. DCM 設定をアップグレードします。

DCM データベースのアップグレードの詳細については、59 [ページの](#page-68-0) 「DCM [クラスタのアップグレード」を](#page-68-0)参照してください。

これで、データベースがリリース 7.1a にアップグレードされました。

<span id="page-58-0"></span>データベース アップグレードのテスト

ここまでで、本番データベースへのアップグレードを完了しました。結果を テストするには、Rational Synergy セッションを開始して、さまざまな操作 を実行します。以下にいくつかの重要な操作を示します。

アップグレード後にデータベースを手動で保護した場合は、セッションを開 始する前に、保護を解除する必要があります。テストを実行するには、デー タベースの保護を解除し、セッションを開始してからすぐにデータベースを 再保護して、データベースが正しく機能することを確認するまで、開発者が データベースの使用を開始できないようにします。これらのステップは、テ スト用あるいは次のセクションで説明するアップグレード後のアクション用 にセッションを開始するたびに繰り返します。

アップグレードしたデータベースで Rational Synergy セッションを開始しま す。 Windows タスクバーで、スタート > すべてのプログラム > IBM Rational >

IBM Rational Synergy 7.1a をクリックして、**IBM Rational Synergy** の開始ダイ アログを表示します。

アップグレードした各データベースで、少なくとも以下の機能をテストして ください。

- Rational Synergy でエクスプローラとワーク ペインを操作する。
- 新しいプロジェクトを作成する。
- タスクを作成して自分に割り当てる。
- 新しいプロジェクトで 1 つ以上のソース オブジェクトを作成する。
- 作成したソース オブジェクトの 1 つ以上をチェックインする。
- チェックインしたソース オブジェクトの1つ以上をチェックアウトする。
- これら 1 つ以上のソース オブジェクトの履歴を表示する。
- チェックアウトしたソース オブジェクトのいずれかの旧バージョンを使 用する。
- プロジェクトを更新して、使用したバージョンが置き換えられていること を確認する。
- 標準のビルド スクリプトを使用して、独自の製品をビルドできることを 確認する。
- ワークエリアをデータベースに同期させる。

アップグレードのテストの詳細については、67 [ページの「アップグレードと](#page-76-0) [Synergy 7.1a](#page-76-0)」を参照してください。

アップグレード後の作業

ここでは、アップグレードの完了後に、必要となる場合がある作業について 詳しく説明します。

#### <span id="page-60-0"></span>**Rational Change 5.2** のインストール

このデータベースで Rational Change を使用する場合、Rational Change 5.2 をインストールします。旧リリースの Rational Change は、Rational Synergy 7.1a と互換性がありません。詳細な手順については、『IBM Rational Change インストール ガイド Windows 版』を参照してください。

Rational Change 5.2 をインストールする前に少なくとも 1 つのデータベース を作成またはアップグレードする必要があります。これは、Rational Change が Rational Synergy データベースへのアクセスを必要とするためです。

Rational Change を使用している場合、36 [ページの「旧構成ファイルの保存」](#page-45-3) で説明したように、旧 ptcli 構成ファイルの修正コピーを保存していれば、 ここでそれをマージします。ptcli ファイルは、以下の場所にあります。

Program Files¥Telelogic¥Synergy 6.6a¥etc¥ptcli.cfg

### <span id="page-60-1"></span>アップグレード後の **DCM** 転送

Rational Synergy 7.1a は、リリース 6.4 SP1、 6.5 SP2、 6.5a、 6.6a、 7.0 との間の DCM 転送をサポートします。DCM 互換を保つため、これらのリリースには パッチが必要になります。詳細については、リリース 7.1a の Rational Synergy *Readme* および以前のリリースに対するパッチの README ファイルを参照し てください。

DCM データベースのアップグレードの詳細については、59 [ページの「](#page-68-0)DCM [クラスタのアップグレード」を](#page-68-0)参照してください。

#### <span id="page-60-2"></span>ワークエリアの更新

アップグレードの一部としてデータベースを新しいパス(新しいマシン上な ど)に移動した場合は、既存のワークエリアを更新して、新しいパスを参照 するように設定する必要があります。これは、コピーベースとリンクベース の両方のワークエリアに当てはまります。 移動したデータベースの各ユー ザーは、以下のようにコマンドを実行してその作業プロジェクトを更新する 必要があります。

#### > ccm wa /dbpath *old\_database\_path*

ビルド マネージャも、その *prep* プロジェクトを更新する必要があります。ま た、ccm wa /dbpath コマンドに適切な /scope オプションを使用して、 共有プロジェクトまたは静的プロジェクトを更新する必要がある場合があり ます。

<span id="page-61-0"></span>目的、フォルダ、プロセス ルール

以前のリリースでは「更新テンプレート」または「リコンフィギュア テンプ レート」と呼ばれていたオブジェクトが、リリース 6.5 から「プロセス ルー ル」と呼ばれるようになりました。リリース 6.5 では、プロセス ルールの集ま りである「プロセス」という概念も導入し、既存の目的の一部の名称を変更 しています。詳しい説明は、55 ページの「[Rational Synergy 7.1a](#page-64-0) で使用するた めの [スクリプトの更新」](#page-64-0)、Rational Synergy オンライン ヘルプ、および『ビル ド マネージャ ガイド』を参照してください。

7.1a へアップグレードすると、標準目的が作成または名前変更されます。標準 目的を修正している場合、修正したコピーの名前が変更され、接頭辞「Saved」 が付けられます。

データベースのアップグレードが完了した後、修正した目的とプロセス ルー ルを調べ、必要に応じて調整します。使用したいプロセス ルールを含んだ 1 つ または複数のプロセスを作成してください。

注記:Rational Synergy は、プロセスまたはプロセス ルールを 7.1a から旧リリースへ複製しません。同様に、リコンフィ ギュア テンプレートまたは更新テンプレートについても 旧リリースから 7.1a への複製は行われません。旧リリース で DCM を使用して更新テンプレートを集中管理していた 場合、リリース 7.1a でプロセス ルールを使用して同じ効果 を得るには、クラスタ内のすべてのデータベースをアップ グレードする必要があります。

### <span id="page-61-2"></span>**6.5a**、**6.6a** サービスの停止

アップグレード プロセスは、アップグレードしたサーバーで旧リリースを停 止し使用不能にしました。以下の手順で、6.4a、6.5a、6.6a サービスを停止す る必要があります。

- 1. タスクバーで、スタート > コントロールパネル > 管理ツール > サービス をクリックしてサービス ウィンドウを開きます。
- 2. 6.4a、6.5a、6.6a の Synergy サービスごとに、以下の手順を繰り返します。
	- a. サービス エントリを右クリックしてポップアップ メニューからプロ パティを選択します。
	- b. 全般タブで、サービスの状態を停止に変更します。

<span id="page-61-1"></span>旧インストレーションの削除

旧リリースが不要になった場合は、そしてすべてのデータベースに対して手 順「新規サーバーへのアップグレード」を使用した場合、不要な旧リリース をアンインストールします。

注意!このマシンで「既存のサーバーをアップグレード」手順 を使用した場合は、旧 Rational Synergy インストール ディレクトリを削除しないでください。誤って削除する と、アップグレードしたサーバーに障害が発生する可能 性があります。詳細については、3 [ページで](#page-12-0)説明している IBM Rational ソフトウェアサポートにお問い合わせくだ さい。

<span id="page-62-0"></span>**Windows** クライアントのインストール

必要に応じて、Rational Synergy リリース 7.1a の Windows クライアントを インストールします。旧リリースのクライアントをアンインストールは必須 ではありませんが、旧リリースを使用するデータベースにアクセスする必要 がない場合は、アンインストールしてもかまいません。

手順の詳細については、『IBM Rational Synergy インストール ガイド Windows 版』を参照してください。このドキュメントの入手方法については、 6 ページの「Rational [製品ドキュメント」を](#page-15-0)参照してください。

ウェブモードのテスト

ここまでの例では、Rational Synergy セッションをトラディショナルモード で開始していました。Rational Synergy セッションをウェブモードで使用す る予定がある場合は、必ずアップグレードしたデータベースを使ってウェブ モードをテストしてください。以下に手順を説明します。

- 1. ccm monitor コマンドを実行して、適切な CCM サーバー が実行されて いることを確認します。実行されていない場合は、ccm\_server コマン ドで起動します。ccm monitor コマンド実行後出力に表示されるサー バー URL に注意してください。
- 2. ブラウザに *protocol*://*server*:*port*/admin のように入力します。 ここで、*protocol* は、http または https、*server* はサーバー URL の サーバー名、*port* はサーバー URL のポート番号です。
- 3. 入力を求められた場合は、管理者パスワードを入力します。
- 4. データベースタブで、テストを行いたいデータベースがこのサーバーに 接続している状態でリストされていることを確認します。他のサーバー に接続している状態で表示された場合は、そのほかのサーバーを使用す るか、この Web ページを使用してサーバーを変更します。
- 5. 確認したサーバー URL を使用して Synergy セッションを開始します。

cmsynergy -/d *database\_path* -/s *server\_url*

現在のセッションがウェブモードかトラディショナルモードかを区別す るには、Synergy ワークペインの右下の表示を確認します。

トラディショナルモードでセッションを開始した場合は、以下のような メッセージが表示されます。

User sue on database /vol/ccm\_docs/ccm\_docs using server pacifica

ウェブモードでセッションを開始した場合は、以下のようなメッセージ が表示されます。

User sue on database /vol/ccm\_docs/ccm\_docs using server http://cmserver:8400

<span id="page-63-0"></span>データベースを使用可能にする

• アップグレードが終了し、結果をテストし、アップグレード後に必要な作 業を行ったら、アップグレードは完了です。アップグレード、テスト、ま たはアップグレード後プロセスの実行時にデータベースを保護した場合 は、ここで保護を解除します。ユーザーにデータベースが使用可能になっ たことを知らせてください。ただし、ユーザーのクライアント ソフトウェ アもアップグレードする必要があります。

<span id="page-63-1"></span>トラブルシューティング

コマンドまたはプロセスを正しく実行できない場合、あるいは分からないエ ラー メッセージが表示された場合は、以下の手順を行ってください。

● 必要に応じて、IBM Rational ソフトウェアサポート サイトと『IBM Rational Synergy 管理者ガイド Windows 版』のトラブルシューティング セクションを参照してください。

これらのドキュメントは、IBM Rational Infor Center (http://publib.boulder.ibm.com/infocenter/rsdp/v1r0m0 /index.jsp)から入手できます。

• それでも解決しない場合は、3 [ページ](#page-12-0)で説明している IBM Rational ソフ トウェアサポートにお問い合わせください。

# <span id="page-64-0"></span>*5* **Rational Synergy 7.1a** で使用するための スクリプトの更新

# はじめに

Rational Synergy の旧リリースでスクリプトを作成または使用していた場合 は、以下のセクションで、それらのスクリプトに必要な変更について確認し てください。将来のリリースで必要になる変更を最小限にするため、スクリ プトはできるだけ移植可能にしてください。 Rational は Rational Synergy の 各リリースとの CLI の上位互換性を実現できるように尽力しています。ただ し、新しいリリースに重要な新機能が導入された場合は、この互換性が実現 できない場合もあります。

# 新機能

Rational Synergy7.0 ではウェブモードで使用するための新しい CLI を導入し ました。新しい CLI は Synergy CLI、以前のリリースでの CLI は Classic CLI と呼ばれます。Synergy CLI とウェブモードの詳細な情報については、リリー ス 7.0 の *Readme* を参照してください。既存のスクリプトを Classic CLI から Synergy CLI に移植したい場合は、Rational Synergy ソフトウェアサポート サイトを参照してください。

Classic CLI は Rational Synergy7.1a で拡張されましたが、既存のコマンドは 変更されていません。したがって、6.5a、6.6a から 7.1a にアップグレードす る場合は、スクリプトに重大な変更は生じません。ただし、スクリプトを変 更する必要がない場合も、7.1a を使用して注意深くテストを行ってください。 Rational Synergy リリース 6.4a からアップグレードする場合、Rational Synergy リリース 6.5a で新しいコマンド、新しいコマンド オプション、およ び新しいクエリ関数とキーワードが導入されていることに注意してくださ い。これらの新機能を利用するために必ずスクリプトの更新が必要になるわ けではありませんが、更新を行えば、スクリプトはよりシンプルになり保守 も容易になります。 6.5a の新機能の説明については、*Readme* を参照してくだ さい。

#### 既存のスクリプトの変更

このセクションでは以下のトピックについて説明します。

- 56[ページの「プロジェクト目的名の変更」](#page-65-0)
- 56ページの「プロセス [ルールとリコンフィギュア/更新テンプレート」](#page-65-1)

# <span id="page-65-0"></span>プロジェクト目的名の変更

リリース 6.5a で、プロジェクト目的の名前は以下の表に示すよう変更されま した。さらにリリース 6.6a では、「プロジェクト目的(project purposes)」と いう用語が「目的(purpose)」に変更されました。新しい目的名を使用した いスクリプトは変更の必要があります。

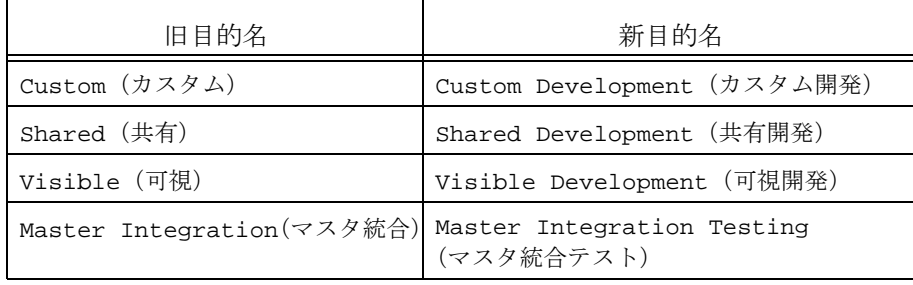

スクリプトが一連の目的を指定して新しいリリースを作成する場合、そのス クリプトは最低でも新しい名前を使用するよう更新する必要があります。ま た、これらのスクリプトが新リリースのプロセス(process)を指定するよう 変更してください。プロセスは一連のプロセス ルールを定義します。プロセ スルールは、以前のリリースでリコンフィギュアテンプレートまたは更新テ ンプレートと呼ばれていたオブジェクトに代わるものです。プロセスおよび プロセス ルールのさらに詳しい説明は、*ReadMe*、および『ビルド マネージャ ガイド』を参照してください。

# <span id="page-65-1"></span>プロセス ルールとリコンフィギュア/更新テンプレート

更新テンプレートと従来呼ばれていたオブジェクトは、リリース 6.5a でプロ セスルールと呼ばれるようになりました。

6.4a のコマンド ccm update\_template、ccm update\_temp、および ccm ut はまだ使用可能ですが、これらは推奨形式である ccm process\_rule ま たは ccm pr の別名になりました。コマンドの新しい形式を使用するようス クリプトを変更する必要があります。

リリースと目的の組み合わせは、プロセス ルールの一意の識別子ではなくな りました。したがって、リコンフィギュア テンプレートまたは更新テンプレー ト指定子の古い形式 release:purpose は ccm process\_rule コマンドでは 使用されません。スクリプトを変更して、新しい形式 *process\_rule\_spec* を使用 するようにします。詳細については、Rational Synergy CLI ヘルプを参照して ください。

プロセス ルールは、直接のタスク メンバーをサポートしなくなりました。す べてのタスクをフォルダまたはフォルダ テンプレートに入れる必要がありま す。このため、以下のコマンド形式はサポートされなくなり、スクリプトか ら削除する必要があります。

ccm project grouping -show individual tasks ccm update\_template -tasks [-y] [-related] (およびすべ ての別名)

ccm update\_template -show tasks (およびすべての別名)

–copy オプションは、プロセス ルールの作成には使用できなくなりました。 既存のプロセス ルールへのコピーのみ可能で、–force オプションは使用で きなくなりました。

プロセス ルールは、DCM 転送オプションがなくなりました(いつでも転送 可能)。したがって、以下のコマンド形式はサポートされなくなりました。

ccm update\_template -allow\_dcm\_transfer ccm update\_template -noallow\_dcm\_transfer ccm update\_template -show allow\_dcm\_transfer

# *6* **DCM** クラスタのアップグレード

はじめに

<span id="page-68-0"></span>この章では、DCM クラスタ内の 1 つ以上のデータベースをアップグレードす る際の、考慮点について説明します。DCM を使用していない場合、または DCM 用に初期化されていないデータベースをアップグレードする場合は、こ の章をスキップしてかまいません。

リリース 7.0 で製品名、Distributed CM が Rational Synergy Distributed に変 更されました。短縮名は DCM のままです。

# **Rational Synergy** の旧リリースとの互換性

Rational Synergy 7.1a は、リリース 6.4 SP1、 6.5 SP2、 6.5a、 6.6a、 7.0 との間の DCM 転送をサポートします。DCM 互換を保つため、これらのリリースには パッチが必要になります。詳細については、リリース 7.1a の Rational Synergy *Readme* および以前のリリースに対するパッチの README ファイルを参照し てください。

これらのパッチを適用することで、Rational Synergy リリース 7.1a の DCM は Rational Synergy リリース 6.4 および 6.5 と互換になります。6.4 より前の リリースとの間でデータ交換を行いたい場合は、中間データベースを介して 行う必要があります。

Rational Synergy リリース 7.1a のデータベースから転送パッケージを生成し た場合は、すべてのデータと情報を旧リリースで処理できるとは限りません。 追加されたデータは旧リリースでは無視されます。ただしこれは、旧リリー スではデータのサブセットが表示されること、および一部のデータベースが 旧リリースの場合は必ずしも 7.1a のすべての機能と利点を DCM クラスタ全 体に適用する必要ない、ということも意味します。リリース 7.1a の利点を最 大限活用したい場合は、DCM クラスタ内のすべてのデータベースを 7.1a に アップグレードする必要があります。

Rational Synergy は、プロセスまたはプロセス ルールを 7.1a から 6.4 へ複製 しません。同様に、リコンフィギュア テンプレートあるいは更新テンプレー トについても、6.4 から 7.1a への複製は行われません。旧リリースで DCM を 使用して更新テンプレートを集中管理していた場合、リリース 7.1a でプロセ ス ルールを使用して同じ効果を得るには、クラスタ内のすべてのデータベー スをアップグレードする必要があります。

# **DCM** クラスタのアップグレード順序

Rational Synergy リリース 7.1a の新機能をすべて使用するには、DCM クラス タ内のすべてのデータベースを更新してから、DCM 操作と通常の使用を再開 する必要があります。ただし、これらのデータベースが異なるサイトにあると き、またはクラスタ内に多くのデータベースが存在するときは、すべてを一 度にアップグレードする方法は現実的ではありません。したがって、クラスタ の一部が 7.1a にアップグレードされ、他の部分が 1 つ以上前のリリースであ るという状況も発生します。

サイトまたはデータベース(またはその両方)をアップグレードする順序は、 以下の複数の要因によって決定されます。

- ハブ データベースは、データの交換を行うスポーク データベースより前 に更新する必要があります。ハブ データベースの更新後に、それぞれのス ポーク データベースをアップグレードすることによって、リリース 7.1a の新機能をすべて使用できるようになります。反対に、2 つのリリース 7.1a データベースが 7.1a より前のハブ データベースを介してデータを共 有すると、3 つのデータベースはすべて、ハブ データベースの低い機能に よって制限されることになります。
- マスタとサテライト DCM 手法では、マスタ データベースはマスタ ビル ドの実行場所およびアプリケーションのリリース場所となります。先に マスタ データベースを更新したほうがよいでしょう。しかし、プロセス ルールを共有する前にサテライトもアップグレードする必要があります。 61 [ページの「リリース、テンプレート、プロセスルールの複製」を](#page-70-1)参照 してください。

### **DCM** クラスタ内のデータベースのアップグレード後に実行する手順

以下のセクションでは、DCM クラスタでデータベースをアップグレードした 後に実行して完了する必要のある作業を説明します。

- 60 [ページの「アップグレード後のデータベースでの](#page-69-0) DCM データベース [定義」](#page-69-0)
- 61 [ページの「別データベース内のこのデータベース用の](#page-70-0) DCM データベー [ス定義」](#page-70-0)
- 61[ページの「リリース、テンプレート、プロセスルールの複製」](#page-70-1)

#### <span id="page-69-0"></span>アップグレード後のデータベースでの **DCM** データベース定義

データベースをアップグレードした後は、アップグレードされたデータ ベースで DCM データベース定義を確認して、現在どの Rational Synergy リリースが使用されているかを確認する必要があります。

リリース 7.1a は、旧 CCM45SP2 エクスポート フォーマットをサポート していません。 CCM45SP2 フォーマットを使用する既存のデータベース 定義は、*generate allowed* プロパティがオフにされ、アップグレード ログ にこれを示すメッセージが表示されます。これらのデータベースが 6.4、 6.5、7.0 へアップグレードされ、現在 XML エクスポート フォーマット を使用している場合、*generate allowed* をオンに戻すことができます。 同様に、リリース 7.1a は、1 へまたは 1 からのプロジェクト インスタン スのマップをサポートしません。*map project instances* がオンになってい る既存のデータベース定義は、*generate allowed* プロパティをオフにされ、 これを示すメッセージがアップグレード ログに表示されます。これらの データベースが 6.4a、6.5a、6.6a へアップグレードされている場合、 *generate allowed* をオンに戻すことができます。

最後に、*handover database* 設定は、リリース 7.0 でなくなりました。デー タベース間の固有複製パスは不要になりました。代わりに、新しい *handover allowed* コントロールによって、データベースをダイアログボッ クスに有効な handover database として表示するかどうかを定義できる ようになりました。

<span id="page-70-0"></span>別データベース内のこのデータベース用の **DCM** データベース定義

データベースをリリース 6.4a、6.5a、6.6a からリリース 7.1a にアップグ レードした後は、そのデータベースに対応する DCM データベース定義 を、その定義を持つ DCM クラスタ内の他のすべてのデータベースで更 新する必要があります。地理的に離れた別サイトのデータベースの場合 は、それらのサイトのアドミニストレータに連絡して、必要な変更につ いて知らせる必要があります。これらの変更が実行されていることを確 認してから、アップグレードされたデータベースと他のデータベース間 の DCM 複製を再開します。

以下のチェックと手順を、自分で実行するかリモート アドミニストレー タが実行します。

- 1. アップグレードした 7.1a データベースで直接または間接的に複製できるクラス タ内のすべてのデータベースが、7.1a にアップグレードされているか、または必 要なパッチが適用された 6.4 または 6.5 を実行していることを確認します。
- 2. データベースを新しい場所に移動した場合は、DCM データベース定義内のデー タベース パスが更新されて新しい場所を反映していることを確認します。
- 3. 自動受取りを使用する場合は、新しいリリース 7.1a インストール ディレクトリ を反映するように CCM\_HOME 設定が更新されていることを確認します。
- <span id="page-70-1"></span>リリース、テンプレート、プロセスルールの複製

Rational Synergy の 6.5 より前のリリースでは、DCM 転送を許されたすべて のリリース定義とテンプレートは、リリースを含んだすべての転送セットと ともに送られていました。

リリース 7.0 と 7.1a では、転送セットにリリーススコープとリリースクエリ ができ、リリース定義を、関連するリリース固有のプロセスルールとテンプ レートとともに転送セットに含めるかどうかを制御できるようになりまし た。データベースを 6.4 または 6.5 からアップグレードする場合、転送セット 上の以前の設定は、互換性を保つため新しいスコープに変換されます。ただ し、リリースとテンプレートの転送に対するより細かい制御が可能になった ため、これらの設定を調節するほうが適切な場合もあります。 汎用プロセスルールを複製する場合は、転送セットのメンバーとして直接追 加することも、プロセス定義として追加することもできます。

注記:Rational Synergy は、プロセスまたはプロセス ルールを 7.1a から 6.4 へ複製しません。これらの新機能を一連の データベースで使用したい場合は、すべてのデータベース をリリース 7.1a にアップグレードする必要があります。

新機能についての詳細な情報は、*Readme* および『*Rational Synergy Distributed*』 を参照してください。

# アップグレード後の **DCM** 複製

リリース 7.1a へのアップグレードは、オブジェクトの modify\_time の使用 を最小化するように設計されています。アップグレード直後に生成される DCM 転送パッケージのサイズは、通常より少し大きくなることがあります が、これが通常の操作に大きく影響することはほとんどありません。
# 付録 A:アップグレードプログラム

この付録では、Rational Synergy アップグレード プログラム ccmdb upgrade について説明します。

コマンド名

ccmdb upgrade

#### 表記

ccmdb upgrade [/f *model\_file*] [/m] *model* [*model ...*]] [/w] [/*url server\_url*] *database\_path* [*database\_path ...*]

#### ロール

このコマンドを実行するには、CM アドミニストレータである必要がありま す。また、データベース サーバー マシンにログオンする必要があります。

#### 説明と用途

アップグレード プログラムは、データベースをリリース 6.4a、6.5a、6.6a か らリリース 7.1a に変換します。リリース 7.1a で使用する前に、データベース を旧リリースからアップグレードする必要があります。

注記:このコマンドは、個々のモデル インストールをサポートし ていません。

アップグレードするデータベースは、リリース 7.1a データベース サーバーに 置く必要があります。そのためには、旧サーバーをアップグレードするか、 最初に旧リリースを実行している旧サーバーからパックまたはダンプを行っ てから、リリース 7.1a サーバーに対してアンパックまたはロードを実行しま す。

以下にデフォ ルト モデルファイル を使用して 2 つのデータベース ¥¥elite¥ccmdbs¥production1 および ¥¥elite¥ccmdbs¥testdb をリ リース 7.1a へアップグレードする方法の例を示します。 CM アドミニスト レータとして elite にログオンし、コマンド ウィンドウを開いて、以下の コマンドを実行します。

> ccmdb upgrade ¥¥elite¥ccmdbs¥production1 ¥¥elite¥ccmdbs¥testdb

オプションと引数

/f *model\_file*

このオプションは、モデル パッケージ ファイル名を指定します。

モデル ファイルを指定しない場合は、Rational Synergy のデフォル トモデル名 CCM\_HOME¥packfiles¥base.model が使用されます。 標準モデル以外の使用については、このドキュメントでは説明しま せん。

このオプションは、UNC パスである必要があります。

/m *model* [*model ...*]

このオプションは、インストールするモデル名のリストを指定しま す。モデル名は、モデル データベース内のモデル プロジェクト名と 同じです。出荷時に Rational Synergy によって提供されるデフォルト モデルは、base モデルと modsup モデルです。

注記:モデル ファイル内の各モデルは一意の名前である必 要があります。

このオプションを指定しない場合は、ccmdb upgrade によって、各 データベースにインストールされているモデルが読み込まれて、そ れに従ってアップグレードされます。

このオプションを指定すると、現在のモデルに代わって新しいリス トが使用されます。このオプションでリストされるモデルの順番は、 ターゲット データベースにインストールするモデルの順番に一致し ます。指定されたリストにない現在のモデルは、すべて削除されま す。その結果、-m base オプションを指定すると、データベースが Rational ベースモデルにアップグレードされ、旧リリースにあった すべてのカスタムモデルが削除されます。

/-url *server\_url*

このオプションは、アップグレードされたデータベースが接続する 先の CCM サーバー を指定します。デフォルトでは、アップグレー ドされたデータベースはデータベースサーバー ホストのデフォルト ポートのサーバーに接続します。デフォルトポートは、インストー ル中にヘルプサーバーとして指定したポートです。

\$CCM\_HOME¥etc¥system\_info.txt ファイルに保存されていま す。

データベースでのウェブモードの Rational Synergy セッションを開 始するには、cmsynergy /s *server\_url* と入力します。

*server\_url* が、http:// または https:// から始まる、互換性の あるサーバーの有効な URL であることを確認してください。

CCM サーバーの詳細な情報については、『IBM Rational Synergy 管 理者ガイド 』の「CCM サーバーについて」を参照してください。

/w

このオプションは、ascii タイプまたはそのサブタイプのすべての データベース構成ファイルと管理対象ファイルをチェックして、 アップグレードの実行時に行末を Windows から UNIX 形式(また はその逆)に変換します。ワークエリアは更新されないため、変換 はアーカイブおよびキャッシュ内の管理対象ファイルのみに影響し ます。

注意!このオプションは、アーカイブした静的ファイル の内容を変更するため、使用には注意が必要で す。問題が見つかった場合に備えて、常に元の パックファイルを保持してください。

*database\_path* [*database\_path ...*]

このオプションは、アップグレードするデータベースのリストを指 定します。

これらは、ログオンしているサーバーのデータベースへの UNC パ スである必要があります。

#### アップグレード アクション

アップグレード プログラムは、アップグレード対象の各データベース上で以 下のアクションを実行します。

- 1. ターゲット データベース スキーマを、リリース 7.1a スキーマに更新しま す。
- 2. ターゲット データベース バージョンを 7.1a に更新します。
- <span id="page-75-0"></span>3. 以前のマイグレーション ルールを、 *database\_path*¥lib¥Windows¥migrate.old として保存します。
- 4. 以前の pt ディレクトリを、*database\_path*¥oldpt として保存します。
- 5. 以前の notify ディレクトリを、*database\_path*¥lib¥oldnotify と して保存します。
- 6. ターゲット データベースを保護します。
- 7. ターゲット データベースで変更されたすべてのタイプをエクスポートし ます。
- 8. ターゲット データベースにインストールされたモデルのリストを検索し ます。
- 9. モデルおよびモデル追加の必須リストを、model データベースからター ゲット データベースにインストールします。
- 10. ターゲット データベースの保護を解除します。
- 11. [ステップ](#page-75-0) 3 で保存した元のマイグレーション ルール ファイルをリストア して、必要なアップグレードを実行します。
- 12. ターゲット データベースで 7.1a セッションを開始します。
- 13. ccm db\_update -update コマンドを実行して、ターゲット データベー ス内のデータをリリース 7.1a 形式に更新します。
- 14. /w オブジェクトプラットフォーム sh んを指定した場合、ASCII ファイル の行末規則を変換します。
- 15. アーカイブ変換の状況を確認します。
- 16. ターゲット データベースから、使わなくなったファイルを削除します。
- 17. データベースをデフォルトの CCM サーバー、または /url オプションで指 定された CCM サーバーに接続します。

# 付録 B:アップグレードと *Synergy 7.1a*

この付録では Rational Synergy 7.1a へのアップグレードにあたっての特別な 考慮事項を説明します。

Rational Synergy 7.1a では用途に影響する内部のユーティリティが多く変更 されています。アップグレードを実行する前に、次の「[Rational Synergy 7.1a](#page-76-0) [での変更点」の](#page-76-0)内容をよく確認してください。

アーカイブ変換はデータベースを Synergy 7.1a にアップグレードした後に実 行できることに注意してください。変換のタイミングは変更できます。詳細 は、77 [ページの「アーカイブ変換」](#page-86-0)を参照してください。

## <span id="page-76-0"></span>**Rational Synergy 7.1a** での変更点

この項はアップグレードにあたって考慮すべき Rational Synergy 7.1a の変更 点のサマリーです。これらの変更についての追加テストが必要です。

- ActiveCM™ は Synergy 7.1a. ではサポートされなくなりました。具体的 には以下の機能がサポート対象外となります。
	- ActiveCM に含まれる Windows エクスプローラインターフェイス
	- ActiveCM に含まれる Windows タスクバーインターフェイス
	- ActiveCM のファイル監視機能
- ObjectMake (ccm\_make) とそのプリプロセッサプログラム (ccm\_cpp) はサポートされなくなりました。現在のビルドプロセスが ObjectMake に 依存している場合は、付録で説明する手順にしたがって、ObjectMake を Synergy 7.1a で使用してください。この場合、アップグレード前に Synergy 7.1a でファイルをビルドできることをテストで確認してく ださい。
- Rational Synergy 6.5a またはそれ以前のリリースでは、チェックインした ファイルのアーカイブに GNU RCS と zip を使用していました。リリース 6.6a と 7.1a には、このユーティリティの異なるバージョンが含まれてい ます。リリース 7.1a は、古いアーカイブを読み取るためにこれらの古い ユーティリティを使用していますが、新たにチェックインされたファイ ルのアーカイブ用に異なる仕組みも提供しています。

すべてのユーザーは、この変更について意識する必要はありません。た だし、Rational は、6.4a または 6.5a のアーカイブを検証するユーティリ ティを提供して、新しいユーティリティがそれらのアーカイブを確実に 読み取れるようにしています。Synergy 7.1a にアップグレードする前に、 すべてのデータベースについてアーカイブが読み取り可能であることを 確認してください。アーカイブをテストする手順は、この付録で提供し ます。

また、新しい Synergy Web 管理インターフェイスを使用して古いアーカ イブを新しい 7.1a の形式に変換することもできます。この変換はオプ ションであり、変換の結果より多くのディスクスペースを使用する可能 性があります。77 [ページの「アーカイブ変換」](#page-86-0)を参照してください。 アーカイブのテストで問題を発見した場合は、この付録で提供する手順 を使用すると、6.5SP2 の rcs ユーティリティを 7.1a で継続して使用でき ます。

- パックファイルの作成とパックファイルからのデータ取得、DCM パッ ケージの作成とパッケージからのデータ取得、SOADF パッケージの作成 とパッケージからのデータ取得、に使われる内部ユーティリティが変更さ れました。Synergy はこれらの操作のために、tar と zip/unzip ユーティ リティを使って複数のファイルを単一の圧縮ファイルにパッケージしま す。7.1a には、これらのユーティリティの別バージョンが含まれています。 すべてのユーザーと管理者は、この変更について意識する必要はありま せん。ただし、以前のリリースで作成された既存のパックファイル、 DCM パッケージ、Save Offline パッケージについてテストを行って、新 しいユーティリティがこれらを読み取れることを確認してください。テ ストの手順はこの付録で提供します。
- Rational Synergy Classic CLI からの比較とマージ、および Classic GUI か らの自動マージに使われる内部ユーティリティが変更されました。 Synergy はこれらの操作のために、dff、 diff3、mrge ユーティリティを使 用します。7.1a には、これらのユーティリティの別バージョンが含まれて います。

すべてのユーザーと管理者は、この変更について意識する必要はありま せん。ただし、特定のマージの結果が以前と異なる可能性があります。 これは、コンフリクトを解決する方法の精密さの度合いがマージユー ティリティがどのようにファイル間で文字パターンを分析するかに依存 しているからです。

テストで問題を発見した場合は、この付録で提供する手順を使用すると、 6.5SP2 の比較 / マージユーティリティを 7.1a で継続して使用できます。

リリース 7.1a にアップグレードする前に考慮すべき問題は、以下のようにま とめられます。

- **1.** アップグレード前に以下の点について注意深くテストする
	- 6.5a または 6.4a を使用して作成されたパックファイルで、7.1a での 使用を考えているものすべて
	- 以前のリリースでチェックインしたすべてのアーカイブデータ
	- 6.4a または 6.5a を使用して作成された DCM パッケージで、7.1a ま たはそれ以降のリリースでの使用を考えているものすべて
- 以前のリリースで作成された Save Offline パッケージで、7.1a また はそれ以降のリリースでの使用を考えているものすべて
- 必要な場合は、ObjectMake

詳細は[、データのテストの](#page-79-0)項を参照してください。

**2.** チェックインしたファイルのアーカイブのために Synergy 6.5SP2 で使用 していたユーティリティを、新しいユーティリティの代わりに 7.1a にコ ピーして使用できます。「リリース 6.5a からの ObjectMake [とユーティリ](#page-81-0) [ティのコピー」の](#page-81-0)項を参照してください。

### <span id="page-79-0"></span>データのテスト

この項では、パックファイル、アーカイブデータ、DCM パッケージ、Save Offline パッケージ、ObjectMake のテスト手順を紹介します。

このテストを実施するには、テスト専用目的で Rational Synergy 7.1a をイン ストールする必要があります。

必ず非本番環境でデータのテストを実施してから、アップグレードに取り組 んでください。

「リリース 6.5a からの ObjectMake [とユーティリティのコピー」の](#page-81-0)項で説明し ているとおり、6.5a の ObjectMake とユーティリティを 7.1a 環境にコピーす る前に、ObjectMake のテスト以外のテストをすべて実施してください。

#### パックファイルのテスト

パックファイルのテスト手順は以下のとおりです。

- **1.** テスト用の Synergy 7.1a をインストールします。
- **2.** 各 6.4SP1 または 6.5SP2 パックファイルについて、7.1a で ccmdb unpack コマンドを使ってアンパックします。
- **3.** ccmdb unpack コマンドが問題発生を報告した場合は、[IBM Rational](https://support.telelogic.com/synergy" TARGET = "new page) ソフ [トウェアサポートに](https://support.telelogic.com/synergy" TARGET = "new page)連絡します。

<span id="page-79-1"></span>アーカイブデータのテスト

アーカイブデータをテストするために、Synergy 7.1a では新しいコマンド、 ccm archive\_check が用意されています。

- **1.** テスト用の Synergy 7.1a をインストールします。
- **2.** 各 6.4SP1 または 6.5SP2 データベースについて、以下の作業を実施、完了 します。
	- テスト用にデータベースのコピーを用意して、それをリリース 7.1a にアップグレードします。
	- そのデータベースに対して ccm archive check コマンドを実行しま す。コマンドの使用法は、「ccm archive\_check [を使ったアーカイブ](#page-82-0) [の内容のチェック」の](#page-82-0)項を参照してください。
- **3.** ccm archive\_check コマンドが問題発生を報告した場合は[、](https://support.telelogic.com/synergy" TARGET = "new page)IBM Rational ソフトウェアサポートに連絡します。

「リリース 6.5a からの ObjectMake [とユーティリティのコピー」の](#page-81-0)項で説明し ているとおり、ccm archive check コマンドが問題を報告した場合は、アーカ イブユーティリティを 6.5a から 7.1a 環境にコピーします。

**DCM** パッケージのテスト

DCM パッケージのテスト手順は以下のとおりです。

- **1.** テスト用の Synergy 7.1a をインストールします。
- **2.** 各 DCM パッケージについて、以下の作業を実施、完了します。
	- テスト用に受信データのコピーを用意して、それをリリース 7.1a に アップグレードします(この操作がアーカイブデータのテストの際 にすでに行われていることもあります)。
	- その DCM パッケージを受信します。
- **3.** DCM が問題を報告した場合は、IBM Rational ソフトウェアサポートに連 絡します。

#### **Save Offline (SOADF)** パッケージのテスト

Save Offline パッケージのテスト手順は以下のとおりです。

- **1.** テスト用の Synergy 7.1a をインストールします。
- **2.** 各 Save Offline パッケージについて、以下の作業を実施、完了します。
	- テスト用に復元データのコピーを用意して、それをリリース 7.1a に アップグレードします(この操作がアーカイブデータのテストの際 にすでに行われていることもあります)。
	- そのパッケージをリストアします。
- **3.** リストアの過程で問題が報告された場合は、IBM Rational ソフトウェア サポートに連絡します。

#### **ObjectMake** のテスト

ObjectMake のテストを行うには、Synergy 6.5 SP2 (パッチ 6.5 SP2 01 以降適 用)をインストールする必要があります。パッチ 6.5 SP2 01 には、リリース 7.1a で使用するために必要な ObjectMake の重要な変更が含まれています。

Synergy リリース 6.4 を使用している場合は、データを 6.5SP2 にアップグレー ドする必要はありません。ただし、一部のファイルが必要なため、6.5 SP2 (6.5 SP2 01 適用) をインストールする必要があります。

ObjectMake のテスト手順は以下のとおりです。

- **1.** テスト用の Synergy 7.1a をインストールします。
- **2.** 上で説明したように、Synergy 6.5 SP2 をインストールして、パッチ 6.5 SP2-01 を適用しておきます。
- **3.** 72 ページの「リリース 6.5a からの ObjectMake [とユーティリティのコ](#page-81-0) [ピー」](#page-81-0)の説明とおり、ObjectMake プログラムを 6.5SP2 インストールから

7.1a インストールにコピーします(この手順は前の手順、70 [ページの](#page-79-0) [「データのテスト」で](#page-79-0)すでに行っている場合もあります)。

- **4.** ObjectMake を使用する各データベースで、以下の手順を実施、完了しま す。
	- テスト用にデータベースのコピーを用意して、それをリリース 7.1a にアップグレードします(この操作が前の手順ですでに行われてい ることもあります)。
	- プロダクトをビルドして、以前のリリースと同様に ObjectMake が 動作することを確認します。
- **5.** リストアの過程で問題が報告された場合は、[IBM Rational](http://www.ibm.com/software/awdtools/synergy/support/) ソフトウェア [サポート](http://www.ibm.com/software/awdtools/synergy/support/) に連絡します。

<span id="page-81-0"></span>リリース **6.5a** からの **ObjectMake** とユーティリティのコピー

70 [ページの「アーカイブデータのテスト」](#page-79-1)の項で述べたとおり、ObjectMake に依存している場合、またはリリース 7.1a でのテストで問題が発見された場 合は、ObjectMake とその他のユーティリティを以前のリリースからコピーし て使用できます。

注記:リリース 6.4a を実行している場合は、Synergy リリース 6.5 SP2 をインストールし、パッチ 6.5 SP2 01(またはその代 替)を適用する必要があります。このパッチには、リリー ス 7.1a で使用するための ObjectMake への変更が含まれて います。データベースをリリース 6.5 SP2 にアップグレー ドする必要はありませんが、パッチ 6.5 SP2 01 を適用した 状態のインストールディレクトリは必要です。

注記:

ObjectMakeとその他のユーティリティをコピーするには、以下の作業を実施、 完了します。

- **1.** Synergy 7.1a をインストールします。
- **2.** Synergy 6.5 SP2 をインストールして、パッチ 6.5 SP2-01 を適用しておき ます。
- **3.** *ccm\_root* ユーザーでログオンします。
- **4.** 以下のコマンドを入力します。

ccm\_copy\_tools old\_install\_dir new\_install\_dir

ccm\_copy\_tools コマンドにはいくつかのバリエーションがあります。このコ マンドを使用して、以前のインストールのユーティリティのコピーを取って 保存し、そのコピーを 7.1a で適用できます。7.1a 環境にインストールする予 定がない場合でも、6.5a 環境のユーティリティを保存しておくことをお勧め します。

このプログラムの詳細については、74 ページの「[ccm\\_copy\\_tools](#page-83-0) を使った [ユーティリティのコピー」](#page-83-0)の項を参照してください。

## <span id="page-82-1"></span><span id="page-82-0"></span>**ccm archive\_check** を使ったアーカイブの内容のチェック

新しい ccm archive check コマンドを使用すると Synergy データベース内の アーカイブの内容をチェックできます。このコマンドは、6.5a などの以前の リリースを使ってアーカイブされたすべてのソースファイルから、7.1a の新 しいアーカイブユーティリティを使ってデータを正しく取得できることを確 認します。

すべてのアーカイブファイルのチェック、特定のタイプのファイルのみの チェック、特定のファイルのチェック、などができます。

このコマンドを実行するには、まず Synergy 7.1a をインストールする必要が あります。このコマンドを使用するユーザーには ccm\_admin ロールが必要で す。

すでに 7.1a にアップグレードされたデータベース上のアーカイブファイルを テストするには、以下の構文でコマンドを実行します。

- **1.** 古いデータベースで Classic CLI セッションを起動します。
- **2.** 以下のコマンドを入力します。

ccm set role ccm\_admin

ccm archive check ...

コマンドの構文は以下のとおりです。

ccm archive\_check [/t|/type *type*]|[*file\_spec*...] [/gnu *gnu\_dir*] [/bsd *bsd\_dir*]

パラメータは以下のとおりです。

/bsd bsd\_dir

BSD 実行形式(bsdci、bsdco、bsdrcs、bsdlog、ccm\_zip、ccm\_unzip) のある Synergy のインストールディレクトリを指定します。デフォルト では、\$CCM\_HOME¥bin¥util¥ です。Synergy 6.6a でコマンドを実行す る場合は、この引数を指定する必要はありません。

#### *file\_spec*

アーカイブをチェックしたい特定のファイルまたは一連のファイルを指 定します。

#### /gnu gnu\_dir

GNU 実行形式 (ccm\_gci、 ccm\_gco、 ccm\_glog、 ccm\_grcs、 ccm\_gzip) のある Synergy のインストールディレクトリを指定します。デフォルト では、\$CCM\_HOME¥bin¥util¥ ですが、ccm\_copy\_tools コマンドを使っ て以前のリリースからユーティリティをコピーしていない場合は、 Synergy 6.4a または 6.5a サーバーのインストールディレクトリでの bin¥util¥ ディレクトリへのパスを指定する必要があります。

#### /type|-t

特定のタイプのファイルのみをチェックするために指定します。大規模 なデータベースの場合に、このコマンドを使うことで、データのサブ セットごとにチェックができます。

#### 例

● 6.5SP2 環境からの GNC ユーティリティを使って、現行の Synergy 7.1a データベース内のすべてのアーカイブをチェックする。

ccm archive\_check -gnu /usr/local/ccm65SP2/bin/util/

• 6.5SP2 環境からの GNC ユーティリティを使って、現行の Synergy 7.1a データベース内のタイプ java のオブジェクトのすべてのアーカイブを チェックする。

ccm archive\_check -gnu /usr/local/ccm65SP2/bin/util/ -t java

• 6.5SP2 環境からの GNC ユーティリティを使って、現行の Synergy 7.1a データベース内のmain.cのバージョン 14のすべてのアーカイブをチェッ クする。

ccm archive\_check -gnu /usr/local/ccm65a/bin/util/ main.c-14

## <span id="page-83-0"></span>**ccm\_copy\_tools** を使ったユーティリティのコピー

これは、6.5a または 6.6a インストールディレクトリから 7.1a インストール ディレクトリにユーティリティをコピーするスクリプトです。他のやり方と して、このスクリプトを使って、以前のリリースのユーティリティを保存す る、その後、保存したユーティリティを 7.1a 環境に適用することもできます。 このコマンドは *ccm\_root* ユーザーで実行します。Synergy 7.1a のインストー ルディレクトリへの書き込みができる必要があるからです。

注記:クライアントは、ObjectMake および diff/merge ツールを 使用します。したがって、サーバーインストールだけでは なく、 各 ク ラ イ ア ン ト イ ン ス ト ー ル に つ い て も ccm\_copy\_tools を使用して更新する必要があります。クラ イアントインストールは ObjectMake および diff/merge

ツールだけを必要とします(ccm\_copy\_tools /m および /d オプション)が、アーカイブツールもクライアントインス トールにコピーしておくことを推奨します。

コマンドの構文は以下のとおりです。

ccm\_copy\_tools *old\_install\_dir new\_install\_dir*

この形式では、6.5a ツールは古い Synergy のインストールディレクトリ (old\_install\_dir) から新しいインストールディレクトリ (new\_install\_dir) に直接コピーされます。

以下の場合にエラーが表示されます。

- •2 つのインストールディレクトリのうちいずれかが存在しない場合。
- •2 つのインストールディレクトリが同じ場所を指している場合。
- ●古いインストールディレクトリが Synergy 6.5a またはそれ以降ではな い場合。
- •新インストールディレクトリが Synergy 6.6a または 7.1a のものではな い場合。

old\_install\_dir が、以前に 6.5a ツールで更新された既存の Synergy 7.0 または 7.1a ディレクトリを指すのはかまいません。これによって、ある 7.1a 環境から別の環境へのツールのコピーや、6.6a 環境から 7.1a 環境へ のツールのコピーが可能になります。

ccm\_copy\_tools -o output\_file old\_install\_dir

この形式では、6.5a ツールは既存の Synergy 6.5a、6.6a、7.1a 環境から、 後で他の環境にインストールするための保存ファイルにコピーされま す。古い Synergy 環境と新しい Synergy 環境が互いに他をアクセスでき ないために直接のコピーができない場合に有用です。

ccm\_copy\_tools -i input\_file [new\_installation\_dir]

この形式では、6.5a ツールは保存ファイルから既存の Synergy 7.1a 環境 にコピーされます。保存ファイルは ccm\_copy\_tools -o コマンドで事前 に作成されている必要があります。新しいインストールディレクトリが 6.6a または 7.1a のものでない場合は、エラーが表示されます。

すべてのモードにおいて、以下のオプションを使用できます。

-a アーカイブ用に使用されるツールをコピー。

-m ObjectMake 用に使用されるファイルをコピー。

-d diff/merge 用に使用されるツールをコピー。

-v コピー時に各ファイルのパス名を表示

デフォルトでは、すべての目的に必要なファイルがコピーされます。

付録 B:

## 付録 C:アーカイブ変換

<span id="page-86-0"></span>このセクションでは、Synergy リリース 7.1a のアーカイブ変換について説明 します。作業の手順は以下のとおりです。

- 6.4a、6.5a、6.6a から 7.1a へのアップグレードを完了する。
- [「アーカイブデータが読み取り可能であることの確認」の](#page-87-0)手順を完了する。
- [「ファイルシステムアーカイブエラーの確認」](#page-88-0)の手順を完了する。
- 「Rational Synergy Web [管理者インターフェイスの開始」の](#page-89-0)手順を完了す る。
- [「アーカイブ変換の実行」](#page-89-1)の手順を完了する。

### アーカイブ変換を理解する

アーカイブ変換は、GNU または BSD アーカイバで作成された古いアーカイブ を読み取り、7.1a 形式の新しいアーカイブに書き込むプロセスです。アーカイ ブ変換プロセスは、アーカイブの変換す行うと、古いアーカイブとディレクト リを削除します。

Rational が提供する Synergy Web 管理インターフェイスを使用して、アーカ イブ変換の開始、終了、および進捗のレポートができます。

#### アーカイブ変換をいつ実行するか

アーカイブ変換は Synergy 7.1a ではオプションです。

アーカイブ変換は、Rational Synergy データベースをリリース 7.1a にアップグ レードした後であれば、任意のタイミングで実行できます。 変換されたアーカイブの利点は以下のとおりです

- 未使用の変換済みアーカイブを検索するための ccm fs\_check コマンド の使用するメモリ量が減ります。
- 変換済みアーカイブには、データベース破損、ディスククラッシュなどの 障害時の回復を支援する情報を保持します。

Synergy 7.1a でアーカイブ変換を行った後に、データベースが以前よりもディ スク スペースを多く使用する場合もあります。将来のリリースでは、アーカ イブが確保するこのスペースが削減されます。したがって、スペースを考慮し て、アーカイブ変換を将来のリリースにまで延期するという方法もあります。 CM アドミニストレータは、ccm fs\_check コマンドを実行して、報告され たエラーをアーカイブ変換実行の前に解決する必要があります。

## 付録 C

### アーカイブ変換の準備

アーカイブ変換の準備として、まず ccm archive\_check コマンドを実行する必 要があるかどうかを確認します。これについては、78 [ページの「アーカイブ](#page-87-0) [データが読み取り可能であることの確認」](#page-87-0)で説明しています。次に、 79 [ページ](#page-88-0) [の「ファイルシステムアーカイブエラーの確認」](#page-88-0)で ccm fs\_check コマンド の実行について確認します。このコマンドの実行はアーカイブ変換の実行に 必須の操作です。

<span id="page-87-0"></span>アーカイブデータが読み取り可能であることの確認

ccm archive\_checkコマンドはアーカイブデータをチェックして読み取り可能 かどうかを確認します。

ccm archive check コマンドを実行する必要があるのは、過去に ccm\_copy\_tools とともに Rational Synergy 6.x または 7.0 を実行していた場 合、または、7.1a を ccm\_copy\_tools なしで実行していた場合です。73 [ページ](#page-82-1) の「ccm archive\_check [を使ったアーカイブの内容のチェック」](#page-82-1)を参照してく ださい。

Rational Synergy ユーザーは、以下のいずれかのカテゴリに入ります。ただ し、カテゴリにかかわらず、サイトで完全なアーカイブ変換を 1 回でも実行 していて、GNU または BSD のアーカイブツールを使用する予定がなければ、 ccm archive\_check は不要であることに注意してください。

• 6.6a より前のリリースからアップグレードし、ccm\_copy\_tools を使用し ていないサイト

ccm archive\_check を実行して、6.x からの既存の GNU アーカイブが 6.6a および 7.1a の BSD アーカイバで読み取り可能であることを確認し ます。

• 6.6a から 7.1a にアップグレードしたサイトで ccm\_copy\_tools の使用を取 りやめたサイト。

サイトで、Synergy 6.6a の ccm\_copy\_tools を使用して GNU アーカイバ をコピーしていた場合、サイトには 6.x の古い GNU アーカイブがある 可能性があり、また、6.6a でコピーされたアーカイバで新しいアーカイ ブを作成することもできます。7.1a では GNU アーカイバをコピーしな いことが決定した場合は、これらの GNU アーカイブの読み取りには BSD アーカイバが使用されます。アーカイブが読み取り可能かどうかの 確認のために、ccm archive\_check を使用してください。

以下の場合には、ccm archive check の実行は不要です。

● 7.1a にアップグレードしたサイトで、ccm\_copy\_tools を開始した、また は使用を継続する場合。

このようなサイトには、GNU、BSD、および 7.1a アーカイブが混在し ますが、各アーカイブは対応するツールで読み取り可能なので、 ccm archive check の実行は不要です。

• 6.6a での Synergy 新規ユーザーで ccm\_copy\_tools を使用したことがない サイト。

このようなサイトには、BSD および 7.1a アーカイブのみがあります。 GNU アーカイブがないので、ccm archive\_check を実行する必要はあり ません。

• 7.1a での Synergy 新規ユーザーのサイト。

このようなサイトには、7.1a アーカイブのみが存在します。GNU アー カイブがないので、ccm archive\_check を実行する必要はありませ  $\lambda$ 

<span id="page-88-0"></span>ファイルシステムアーカイブエラーの確認

ccm fs\_check コマンドは、データベースのメタデータ、キャッシュ、アー カイブ部分の整合性が取れていることを確認するために使用します。ファイ ルシステムのチェックが重要な理由は、以下のように 3 つあります。

- リリース 7.1a では、オブジェクトの静的バージョンがアーカイブを持た ない場合、アーカイバがまだこのオブジェクトを処理していないとみな されます。これは通常の動作であり、エラーとして扱われません。
- オブジェクトがアーカイブがないままで静的状態にある期間が、ユー ザーが指定した期間を越えた場合、アーカイバが実行されていないとい う理由から問題になる可能性があります。この場合警告が表示されます。

ccm fs\_check コマンドに新しい -c|-cutoff\_time time オプションが できました。cutoff 時間前にチェックインされたがアーカイブのない任 意のオブジェクトバージョンについて警告が発せられます。cutoff のデ フォルト値は、-2:0:0:0 です。一昨日より前にチェックインされたがアー カイブされていない任意のファイルについて警告が表示されます。

• アーカイブ変換完了後、未使用のアーカイブファイルのチェックに要す るメモリ量がリリース 7.0 およびそれ以前よりも少なくなりました。

#### アーカイブ変換

以下の項では、Rational Synergy Web 管理インターフェイスを使用したアー カイブデータの変換方法を詳細に説明します。アーカイブ変換を行うには CM アドミニストレータである必要があります。

<span id="page-89-0"></span>**Rational Synergy Web** 管理者インターフェイスの開始

- **1.** ブラウザを開きます。
- **2.** 以下の URL を入力します。http://server:port/admin

ここで *server*:*port* は、Rational Synergy Web 管理インターフェイス のあるサーバー名とポート番号です。 例 : http://usir-sol2:8400/admin CCM サーバー の URL を確認するには、ccm monitor コマンドを使用

<span id="page-89-1"></span>アーカイブ変換の実行

します。

**1.** Rational Synergy Web 管理インターフェイスで、アーカイブ変換タブをク リックします。

変換の必要なデータベースのリストと各アーカイブ変換の状況が表示さ れます。右端のカラムには変換の開始、停止、または変換が不要になっ たデータベースを取り除くためのボタンがあります。

- **2.** アーカイブ変換を開始するには、開始ボタンをクリックします。ボタンは 開始から停止に変わり、状況は変換プログラムが変換の必要なオブジェク トを照会する間、' 初期化中 ' になります。この初期照会に数分かかる場 合があります。
- **3.** アーカイブ変換は停止ボタンをクリックすることで任意のタイミングで 停止できます。次回変換を開始すると、前回終わったところから開始され ます。
- **4.** アーカイブ変換の実行中、変換されたオブジェクトの総数や残りの数、完 了率などの最新の情報を表示するには、手動でブラウザを更新する必要が あります。
- <span id="page-89-2"></span>**5.** アーカイブ変換が失敗すると、状況カラムに'エラー'リンクを表示します。 変換中にエラーが発生した場合は、IBM Rational ソフトウェアサポート に連絡してください。エラーリンクをクリックすると、エラー数、変換に 失敗したオブジェクトの一覧、IBM Rational ソフトウェアサポートへの リンクなどの情報が画面に追加されます。

**6.** アーカイブ変換が完了したら、ボタンは削除に変わります。この削除ボ タンをクリックして該当データベースの行を Rational SynergyWeb 管理 インターフェイスのアーカイブ変換タブから削除します。

データベースが削除されず、ボタンの表示が開始のままである場合は、 アーカイブ変換は完了していません。上の[ステップ](#page-89-2) 5 で説明したように エラーリンクをクリックして、79[ページの「ファイルシステムアーカイ](#page-88-0) [ブエラーの確認」で](#page-88-0)説明している ccm fs\_check コマンドを実行して ください。

**7.** Rational Synergy Web 管理インターフェイスは、タブの右側にあるログ アウトリンクをクリックすればいつでも終了できます。

データベースに対して ccm clean\_cache コマンドを以前実行していれば、アー カイブ変換は、新しいアーカイバでのアーカイブの準備として、以前削除さ れたキャッシュファイルを古いアーカイブから抽出します。その結果、デー タベースに要するディスクスペースが増加する可能性があります。アーカイ ブ変換完了後、ccm clean\_cache コマンドを再実行すると、このスペース を回復できます。データベースキャッシュ用のディスクスペースが不足した 場合、アーカイブ変換実行中に ccm clean\_cache コマンドを複数回繰り 返して実行する必要が生じる場合もあります。

付録 C

## 付録 D:特記事項

© Copyright 1992, 2009

本書は米国 IBM が提供する製品およびサービスについて作成したものであ り、本書に記載の製品、サービス、または機能が日本においては提供されて いない場合があります。日本で利用可能な製品、サービス、および機能につ いては、日本 IBM の営業担当員にお尋ねください。本書で IBM 製品、プログ ラム、またはサービスに言及していても、その IBM 製品、プログラム、また は サービスのみが使用可能であることを意味するものではありません。これ らに代えて、IBM の知的所有権を侵害することのない、機能的に同等の 製品、 プログラム、またはサービスを使用することができます。ただし、IBM 以外 の製品とプログラムの操作またはサービスの 評価および検証は、お客様の責 任で行っていただきます。

IBM は、本書に記載されている内容に関して特許権(特許出願中のものを含 む)を保有している場合があります。本書の提供は、お客様にこれらの特許 権について 実施権を許諾することを意味するものではありません。実施権に ついてのお問い合わせは、書面にて下記宛先にお送りください。

〒 106-8711 東京都港区六本木 3-2-12 日本アイ・ビー・エム株式会社 法務・知的財産 知的財産権ライセンス渉外

以下の保証は、国または地域の法律に沿わない場合は、適用されません。: IBM およびその直接または間接の子会社は、本書を特定物として現存するま まの状態で提供し、商品性の保証、特定目的適合性の保証および法律上の瑕 疵担保責任を含むすべての明示 もしくは黙示の保証責任を負わないものとし ます。国または地域によっては、法律の強行規定により、保証責任の制限が 禁じられる場合、強行規定の制限を受けるものとします。

この情報には、技術的に不適切な記述や誤植を含む場合があります。本書は 定期的に見直され、必要な変更は本書の次版に組み込まれます。 IBM は予告 なしに、随時、この文書に記載されている製品またはプログラムに対して、 改良または変更を行うことがあります。

本書において IBM 以外の Web サイトに言及している場合がありますが、便 宜のため記載しただけであり、決してそれらの Web サイトを推奨するもので はありません。それらの Web サイトにある資料は、この IBM 製品の資料の一 部ではありません。それらの Web サイトは、お客様の責任でご使用ください。

IBM は、お客様が提供するいかなる情報も、お客様に対してなんら義務も負 うことのない、自ら適切と信ずる方法で、使用もしくは配布することができ るものとします。

本プログラムのライセンス保持者で、(i) 独自に作成したプログラムと その他 のプログラム(本プログラムを含む)との間での情報交換、および (ii) 交換さ れた情報の相互利用を可能にすることを目的として、本プログラムに関する 情報を必要とする方は、製造元に連絡してください。

Intellectual Property Dept. for Rational® Software IBM Corporation 1 Rogers Street Cambridge, Massachusetts 02142 U.S.A.

本プログラムに関する上記の情報は、適切な使用条件の下で使用することが できますが、有償の場合もあります。

本書で説明されているライセンス・プログラムまたはその他のライセンス資 料は、IBM 所定のプログラム契約の契約条項、IBM プログラムのご使用条件、 またはそれと同等の条項に基づいて、IBM より提供されます。

この文書に含まれるいかなるパフォーマンス・データも、管理環境下で決定 されたものです。そのため、他の操作環境で得られた結果は、異なる可能性が あります。一部の測定が、開発レベルのシステムで行われた可能性があります が、その測定値が、一般に利用可能なシステムのものと同じである保証はあり ません。さらに、一部の測定値が、推定値である可能性があります。実際の結 果は、異なる可能性があります。お客様は、お客様の特定の環境に適したデー タを確かめる必要があります。

IBM 以外の製品に関する情報は、その製品の供給者、出版物、もしくはその 他の公に利用可能なソースから入手したものです。 IBM は、それらの製品の テストは行っておりません。したがって、他社製品に関する実行性、互換性、 またはその他の要求については確証できません。 IBM 以外の製品の性能に関 する質問は、それらの製品の供給者にお願いします。

本書には、日常の業務処理で用いられるデータや報告書の例が含まれていま す。より具体性を与えるために、それらの例には、個人、企業、ブランド、あ るいは製品などの名前が含まれている場合があります。これらの名称はすべ て架空のものであり、名称や住所が類似する企業が実在しているとしても、そ れは偶然にすぎません。

この情報をソフトコピーでご覧になっている場合は、写真やカラーの図表は 表示されない場合があります。

## 商標

IBM および関連の商標については、www.ibm.com/legal/copytrade.html をご 覧ください。

Linux は、Linus Torvalds の米国およびその他の国における商標です。

Microsoft、Windows、Windows 2003、Windows XP、Windows Vista、およ び Windows ロゴは、Microsoft Corporation の米国およびその他の国におけ る商標です。

UNIX は、The Open Group の米国およびその他の国における登録商標です。 Java およびすべての Java 関連の商標およびロゴは、Sun Microsystems, Inc. の米国およびその他の国における商標です。

他の会社名、製品名およびサービス名等はそれぞれ各社の商標です。